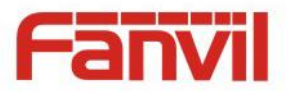

# **i20S IP Voice Access User Manual V3.0**

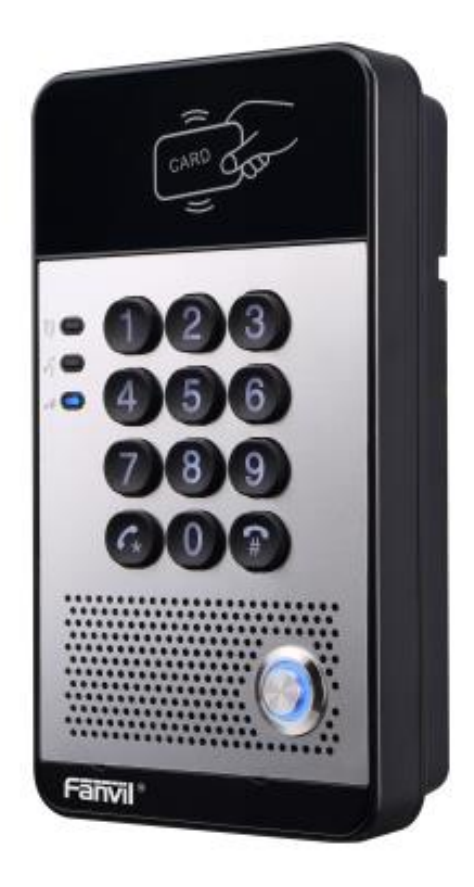

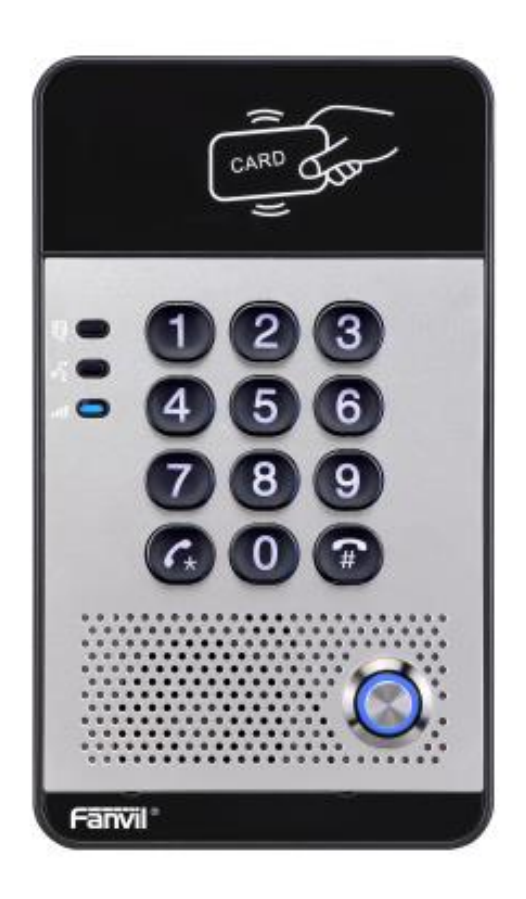

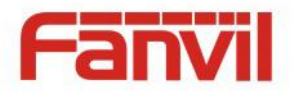

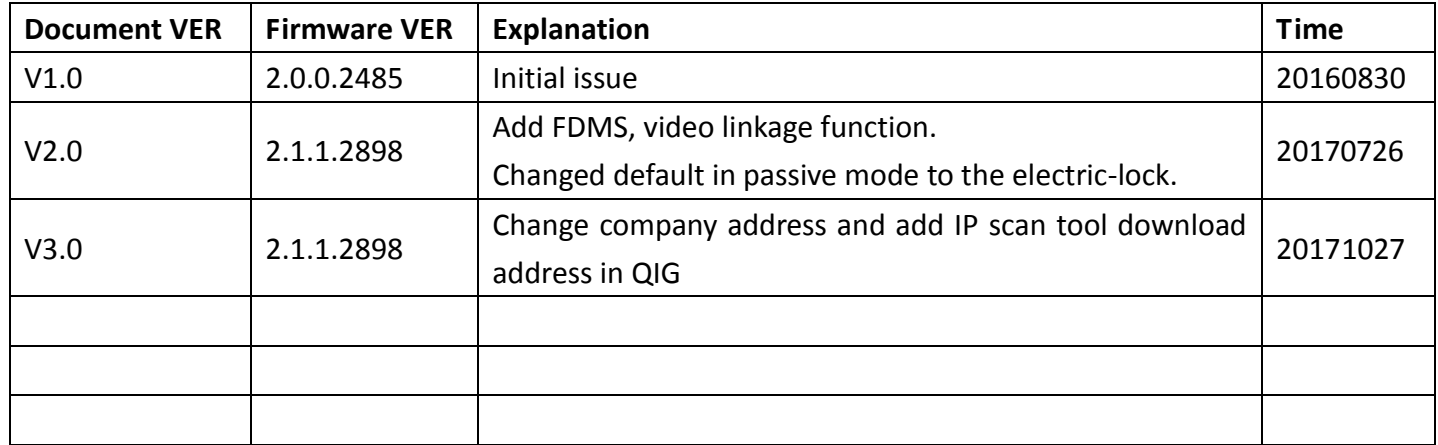

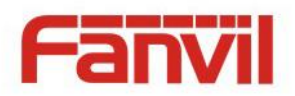

# **Safety Notices**

- 1. Please use the specified power adapter. If you need to use the power adapter provided by other manufacturers under special circumstances, please make sure that the voltage and current provided is in accordance with the requirements of this product, meanwhile, please use the safety certificated products, otherwise may cause fire or get an electric shock.
- 2. When using this product, please do not damage the power cord either by forcefully twist it, stretch pull, banding or put it under heavy pressure or between items, otherwise it may cause damage to the power cord, lead to fire or get an electric shock.
- 3. Before using, please confirm that the temperature and environment is humidity suitable for the product to work. (Move the product from air conditioning room to natural temperature, which may cause this product surface or internal components produce condense water vapor, please open power use it after waiting for this product is natural drying).
- 4. Please do not let non-technical staff to remove or repair. Improper repair may cause electric shock, fire, malfunction, etc. It will lead to injury accident or cause damage to your product.
- 5. Do not use fingers, pins, wire, other metal objects or foreign body into the vents and gaps. It may cause current through the metal or foreign body, which may even cause electric shock or injury accident. If any foreign body or objection falls into the product please stop using.
- 6. Please do not discard the packing bags or store in places where children could reach, if children trap his head with it, may cause nose and mouth blocked, and even lead to suffocation.
- 7. Please use this product with normal usage and operating, in bad posture for a long time to use this product may affect your health.
- 8. Please read the above safety notices before installing or using this phone. They are crucial for the safe and reliable operation of the device.

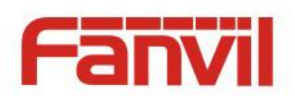

# **Directory**

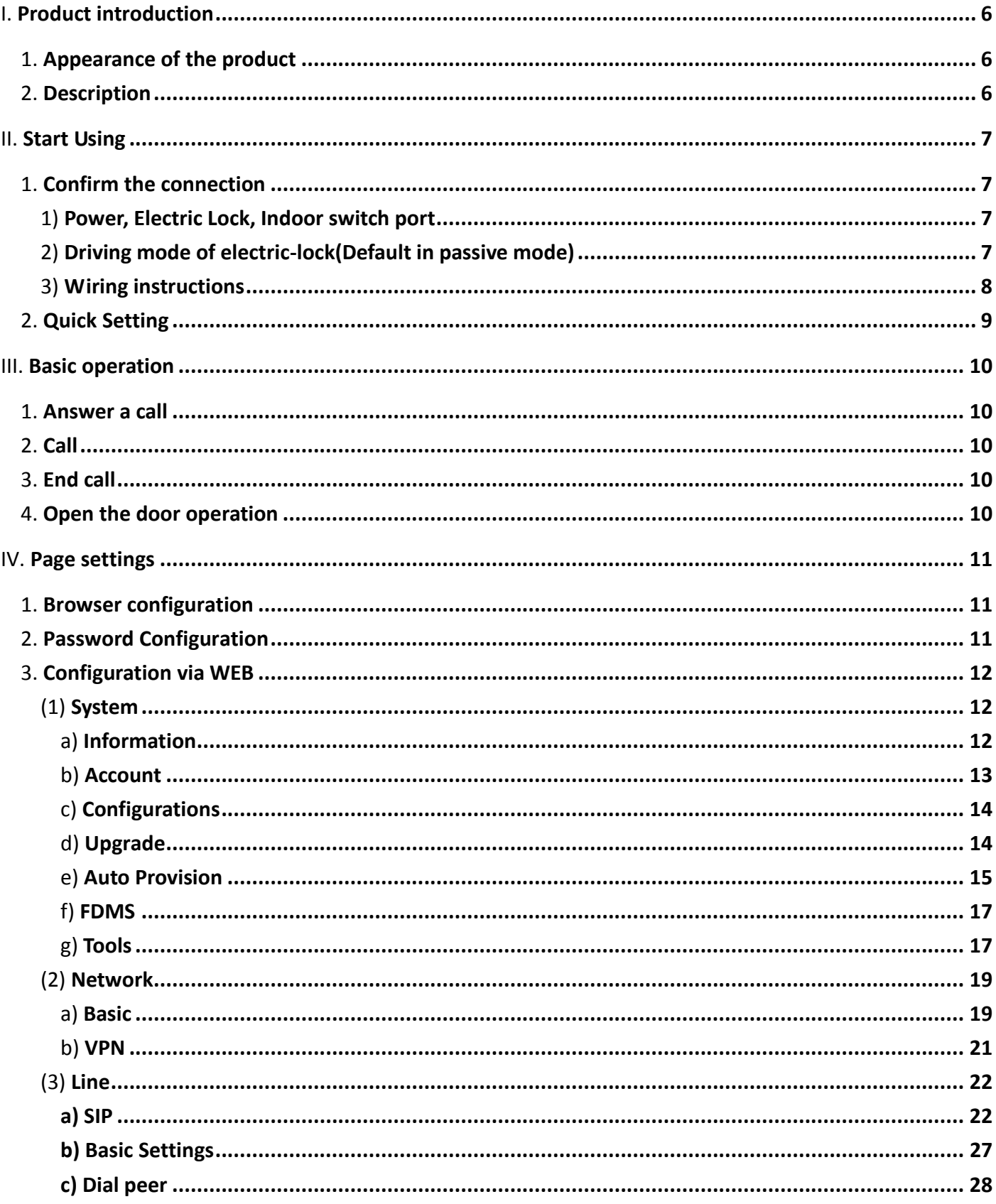

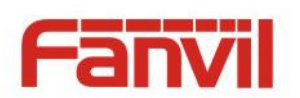

 $\overline{\phantom{a}}$ 

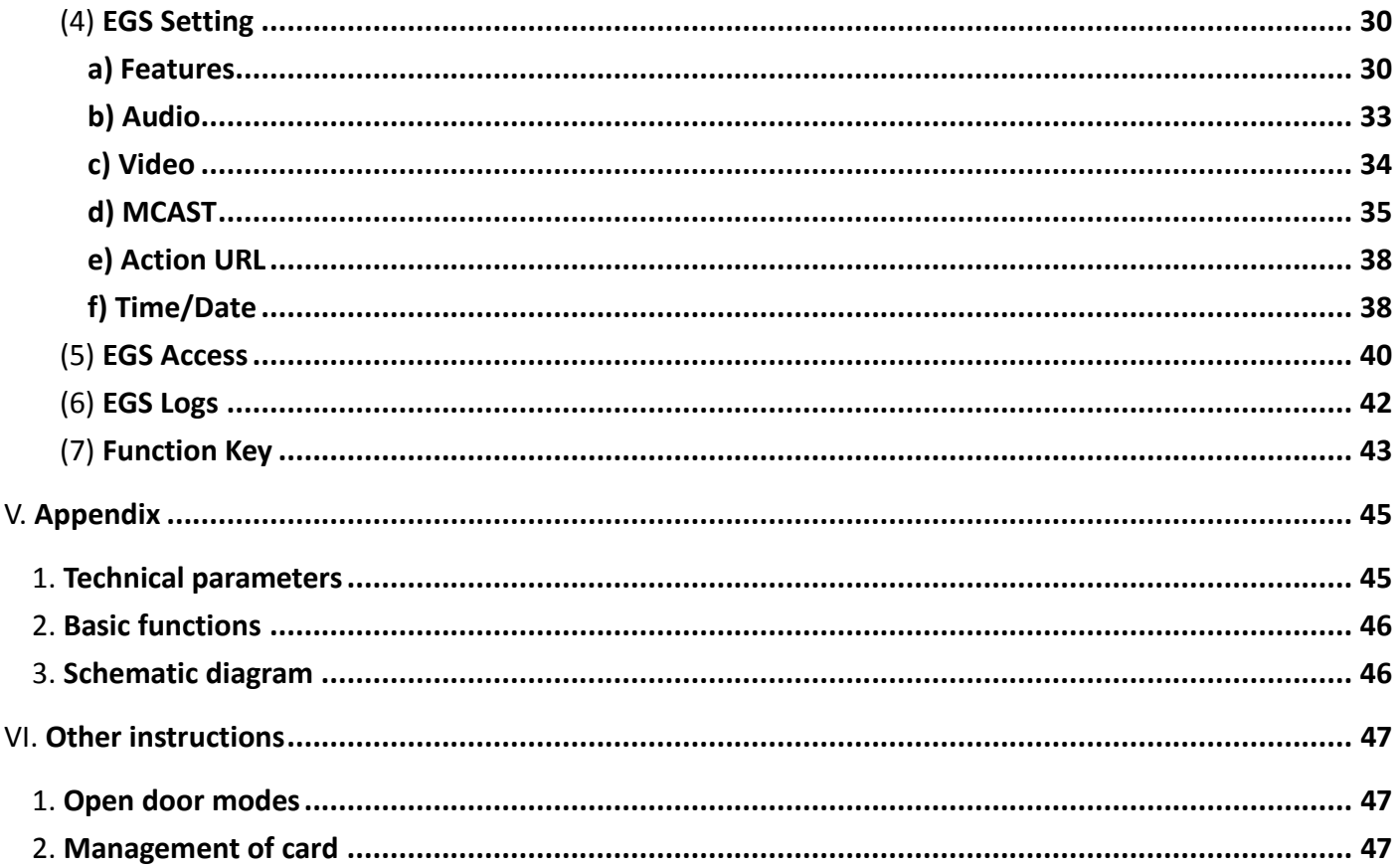

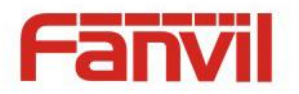

# <span id="page-5-0"></span>**I. Product introduction**

i20S voice access is a full digital network door phone, with its core part adopts mature VoIP solution (Broadcom chip), stable and reliable performance, hands-free adopting digital full-duplex mode, voice loud and clear, generous appearance, solid durable, easy for installation, comfortable keypad and low power consumption.

i20S voice access supports entrance guard control, voice intercom, ID card and keypad remote to open the door.

# <span id="page-5-1"></span>**1. Appearance of the product**

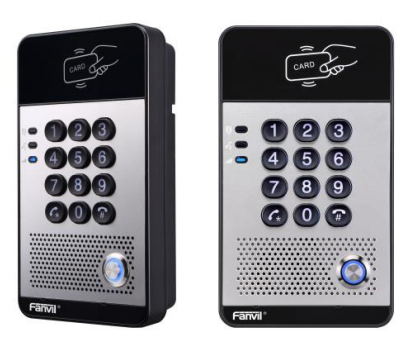

### <span id="page-5-2"></span>**2. Description**

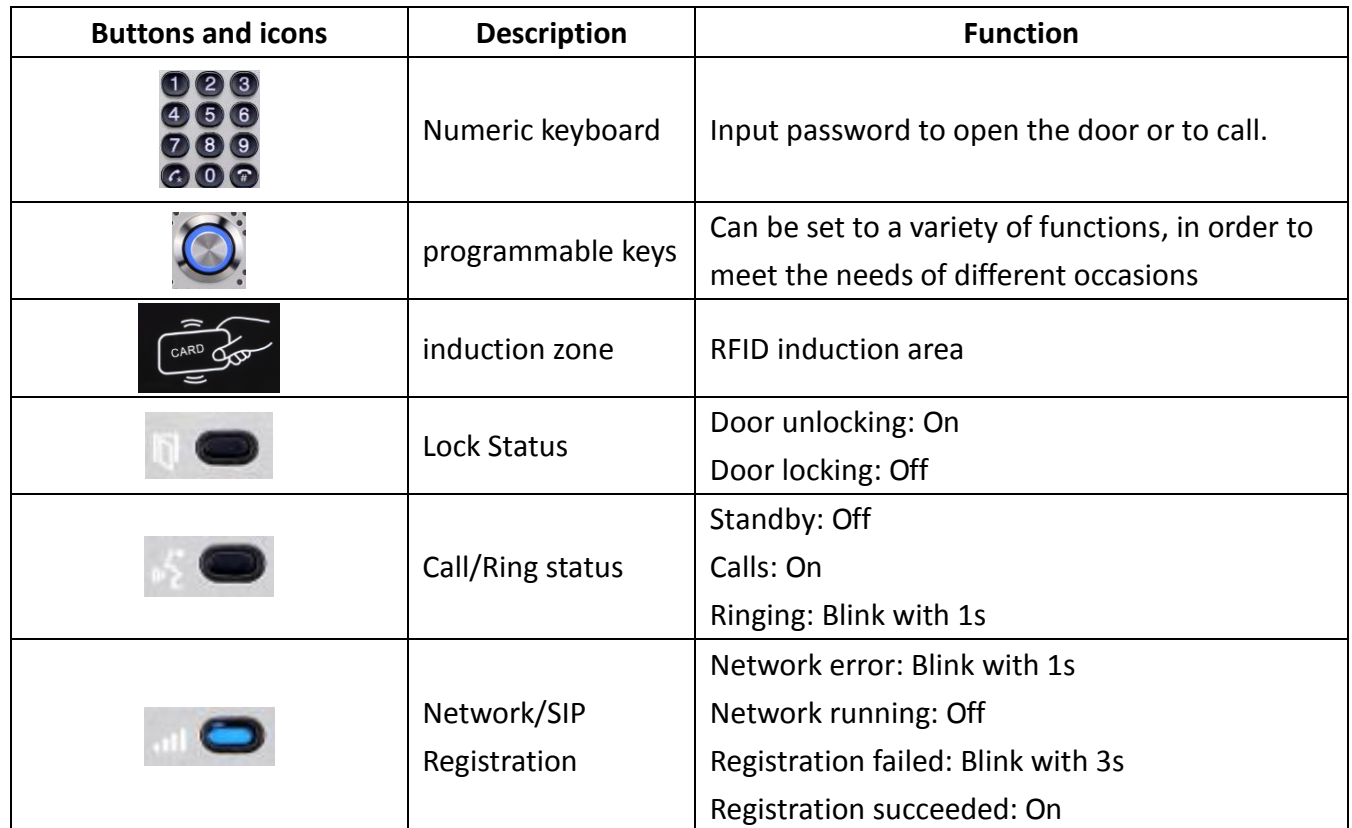

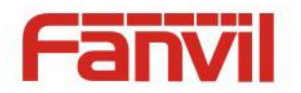

# <span id="page-6-0"></span>**II. Start Using**

Before you start to use the equipment, please make the following installation.

### <span id="page-6-1"></span>**1. Confirm the connection**

Confirm whether the equipment of the power cord, network cable, electric lock control line connection and the boot-up is normal. (Check the network state of light)

### <span id="page-6-2"></span>**1) Power, Electric Lock, Indoor switch port**

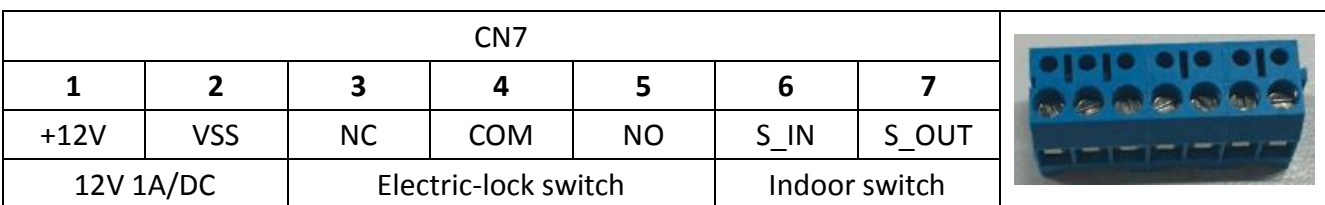

Voice access the power supply ways: 12v/DC or POE.

### <span id="page-6-3"></span>**2) Driving mode of electric-lock(Default in passive mode)**

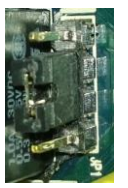

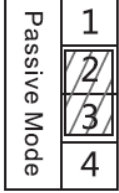

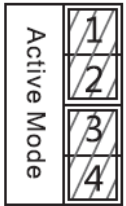

**Jumper in passive mode Jumper in active mode**

【**Note**】When the device is in active mode, it can drive 12V/700mA switch output maximum, to which a standard electric-lock or another compatible electrical appliance can be connected.

- When using the active mode, it is 12V DC in output.
- When using the passive mode, output is short control (normally open mode or normally close mode).

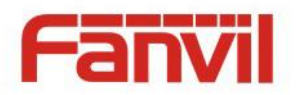

# <span id="page-7-0"></span>**3) Wiring instructions**

- NO: Normally Open Contact.
- COM: Common Contact.
- **NC: Normally Close Contact.**

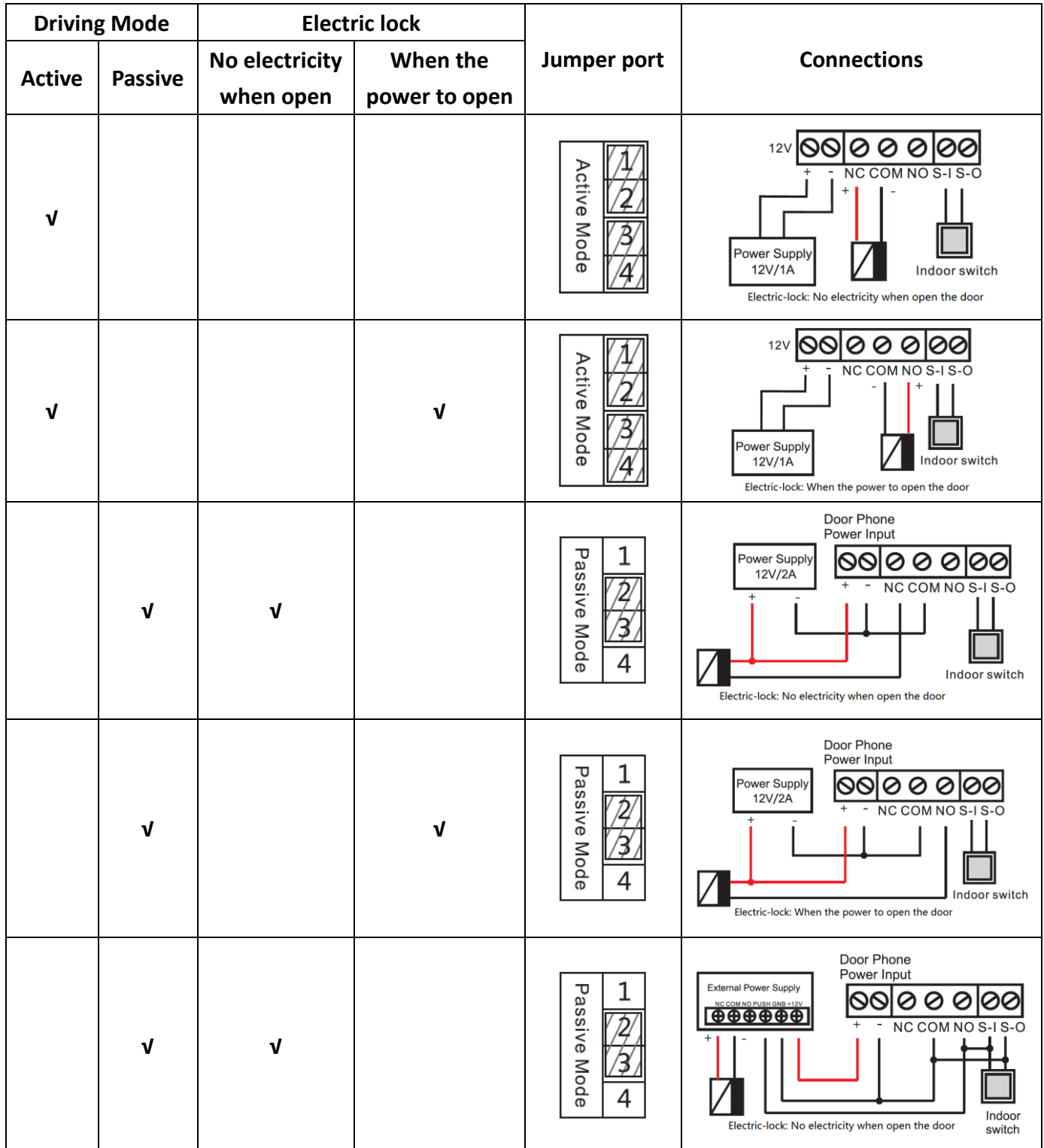

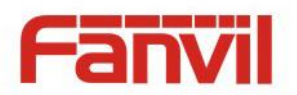

### <span id="page-8-0"></span>**2. Quick Setting**

The product provides a complete function and parameter setting. Users may need to have the network and SIP protocol knowledge to understand the meaning represented by all parameters. In order to let equipment users enjoy the high quality of voice service and low cost advantage brought by the device immediately, here we list some basic but compulsory setting options in this section to let users know how to operate without understanding such complex SIP protocols.

In prior to this step, please make sure your broadband Internet online can be normal operated, and complete the connection of the network hardware. The product factory default network mode is DHCP. Thus, only connect equipment with DHCP network environment that network can be automatically connected.

- $\triangleright$  Press and hold "#" key for 3 seconds and the door phone will report the IP address by voice, or use the "iDoorPhoneNetworkScanner.exe" software to find the IP address of the device. (Download address<http://download.fanvil.com/tool/iDoorPhoneNetworkScanner.exe> )
- **Note:** when power on, 30s waiting is needed for device running.
- $\triangleright$  Log on to the WEB device configuration.
- $\triangleright$  In a Line page configuration service account, user name, parameters that are required for server address register.
- $\triangleright$  You can set DSS key in the Function key page.
- $\triangleright$  You can set Door Phone parameters in the Webpage (EGS Setting-> Features).

1.0) iDoorPhone Network Scanner(V 1.0)

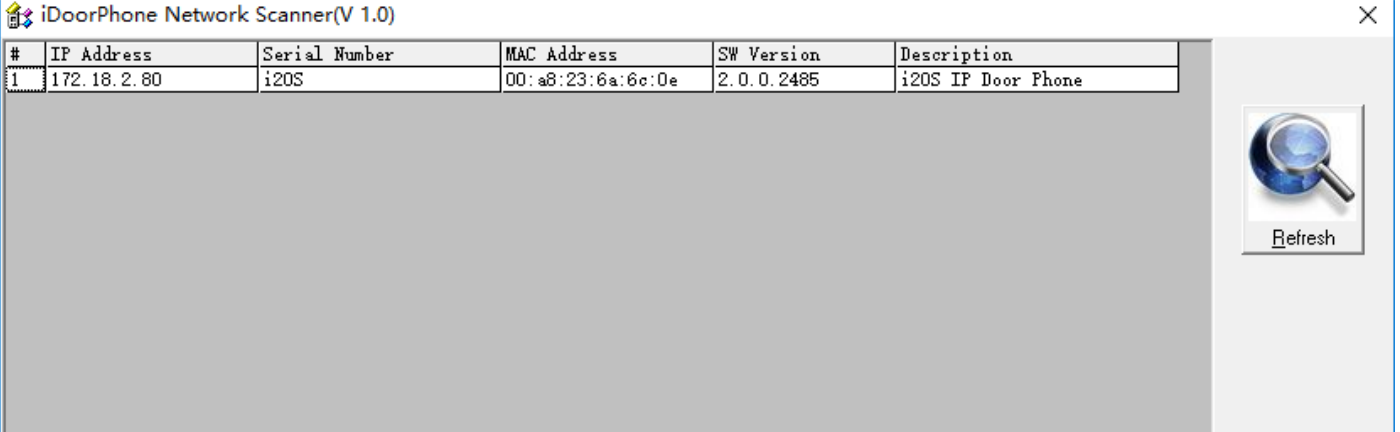

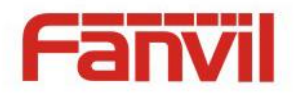

# <span id="page-9-0"></span>**III.Basic operation**

### <span id="page-9-1"></span>**1. Answer a call**

When a call comes in, the device will answer automatically. If you cancel auto answer feature and set auto answer time, you will hear the bell ring at the set time and the device will auto answer after a timeout.

### <span id="page-9-2"></span>**2. Call**

Configure shortcut key as hot key and setup a number, then press shortcut key can call the configured number.

### <span id="page-9-3"></span>**3. End call**

Enable Release key hang up to end call.

### <span id="page-9-4"></span>**4. Open the door operation**

Through the following seven ways to open the door:

- 1) Input password on the keyboard to open the door.
- 2) Access to call the owner and the owner enter the remote password to open the door.
- 3) Owner/other equipment call the access control and enter the access code to open the door. (access code should be included in the list of access configuration, and enable for remote calls to open the door)
- 4) Swipe the RFID cards to open the door.
- 5) By means of indoor switch to open the door.
- 6) Private access code to open the door.

Enable for local authentication, and set private access code. Input the access code directly under standby mode to open the door. In this way, the door log will record corresponding card number and user name.

7) Active URL control command to open the door.

URL is "http://user:pwd@host/cgi-bin/ConfigManApp.com?key=F\_LOCK&code=openCode"

- a. User and pwd is Web the user name and password.
- b. "openCode" is the remote control code to open the door.

Example: "http://admin:admin@172.18.3.25/cgi-bin/ConfigManApp.com?key=\*"

If access code is input correctly, the device will play sirens sound to prompt access control and the remote user, while input error by low-frequency short chirp.

Password input successfully followed by high-frequency sirens sound, while input error is followed by

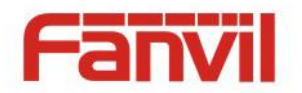

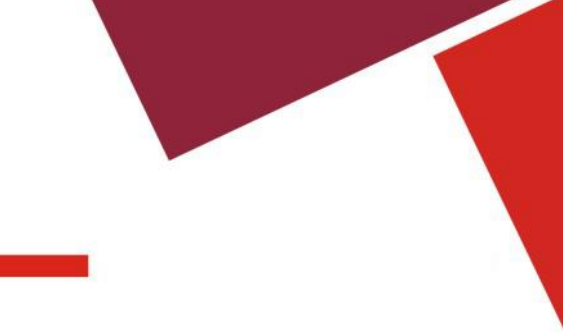

high-frequency short chirp.

When door has been opened, the device will play sirens sound to prompt.

# <span id="page-10-0"></span>**IV.Page settings**

### <span id="page-10-1"></span>**1. Browser configuration**

When the device and your computer are successfully connected to the network, enter the IP address of the device on the browser as http://xxx.xxx.xxx.xxx/ and you can see the login interface of the web page management.

Enter the user name and password and click the [logon] button to enter the settings screen.

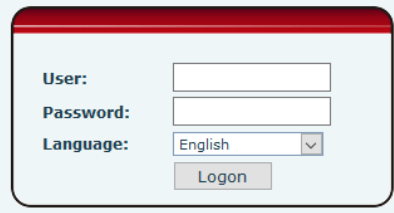

### <span id="page-10-2"></span>**2. Password Configuration**

There are two levels of access: root level and general level. A user with root level access can browse and set all configuration parameters, while a user with general level can set all configuration parameters except server parameters for SIP.

- Default user with general level: The default is not set, are free to add.
- Default user with root level:
	- ◆ User name: admin
	- ◆ Password: admin

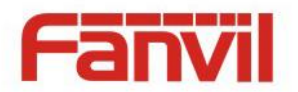

# <span id="page-11-0"></span>**3. Configuration via WEB**

# <span id="page-11-1"></span>**(1) System**

# <span id="page-11-2"></span>**a) Information**

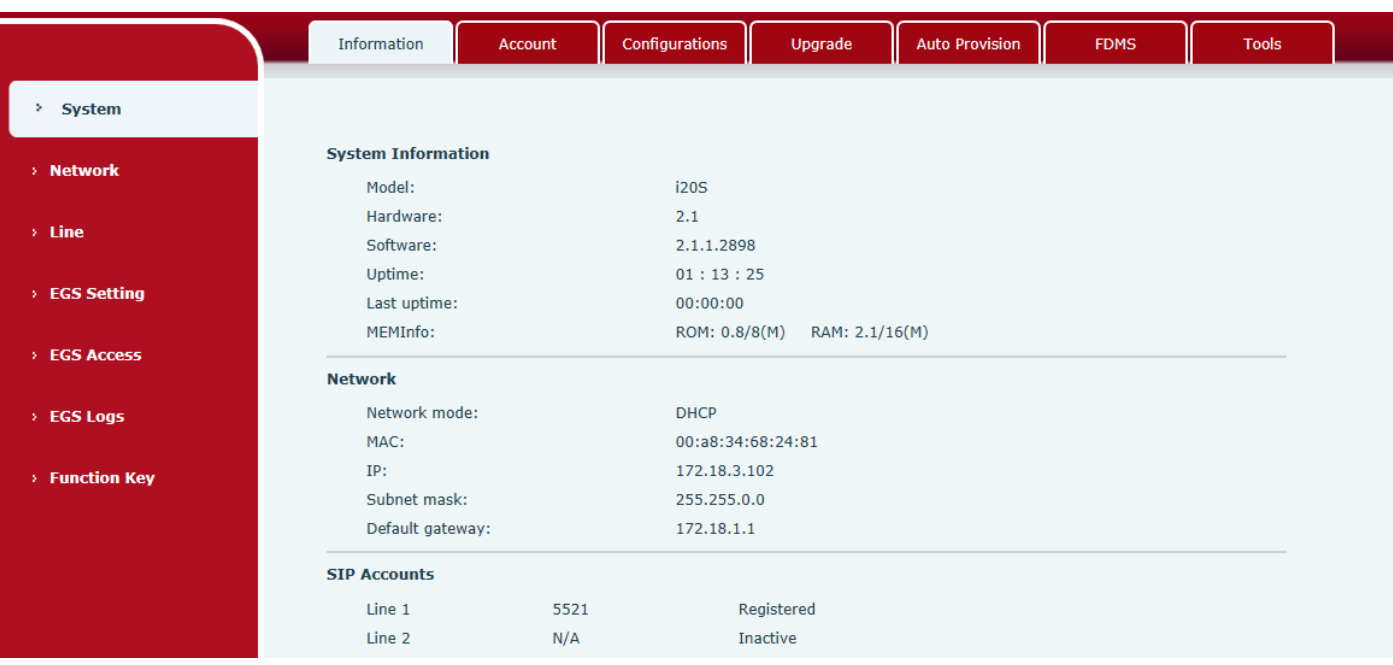

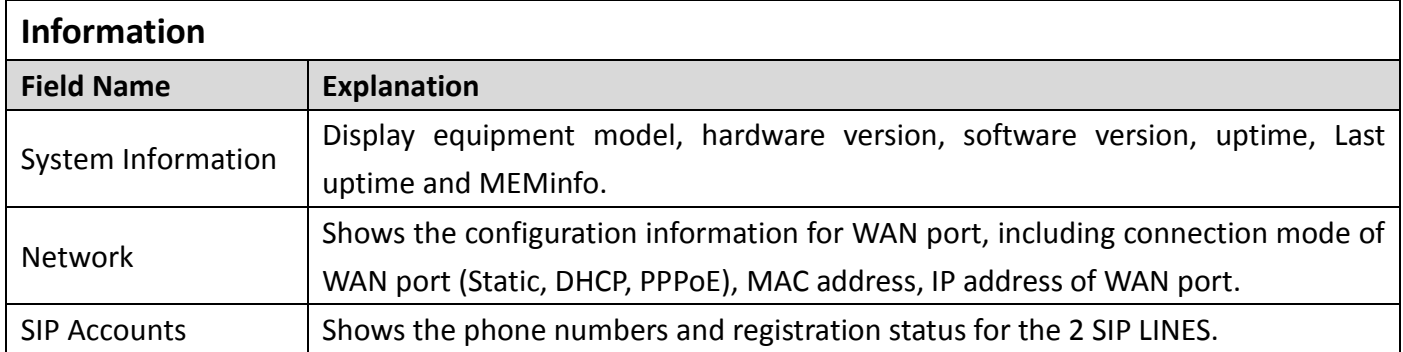

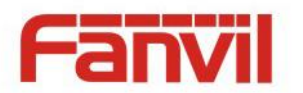

### <span id="page-12-0"></span>**b) Account**

Through this page, user can add or remove users depends on their needs and can modify existing user permission.

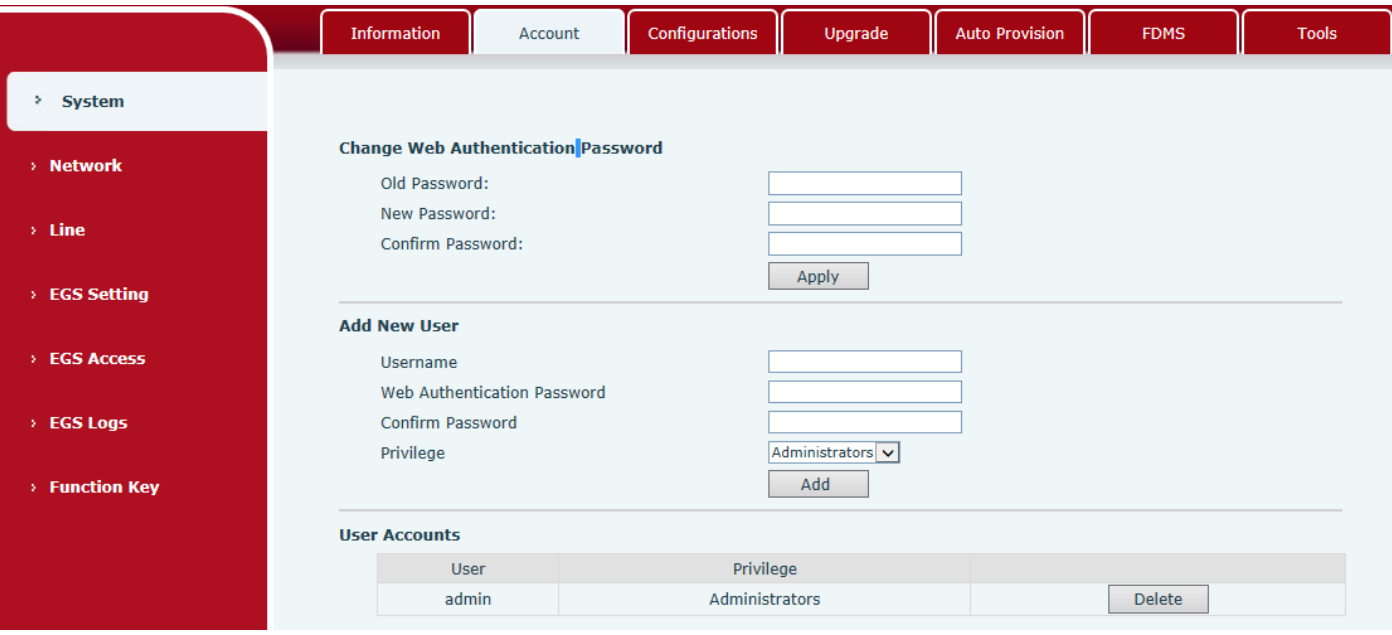

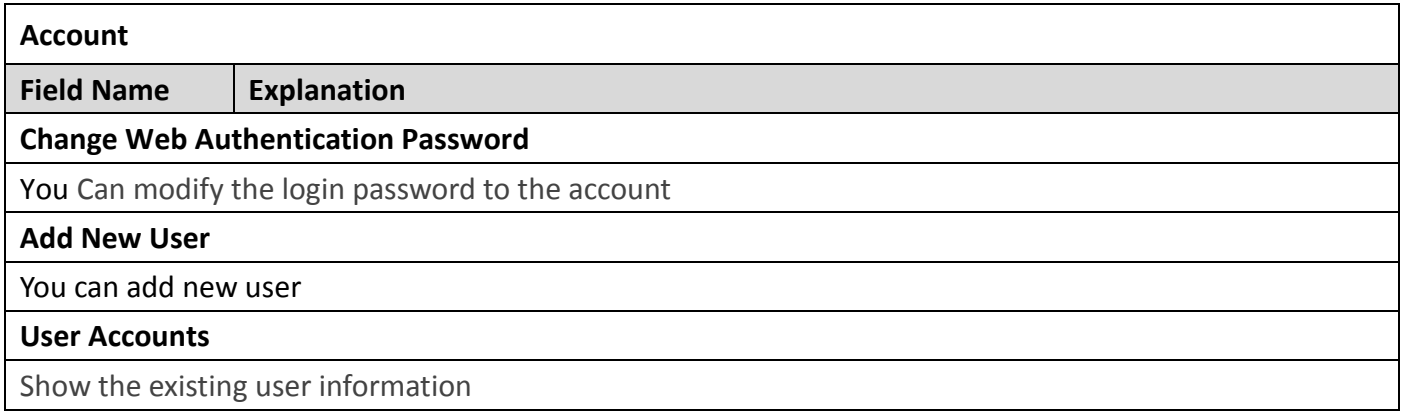

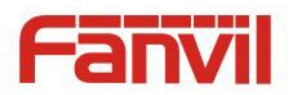

# <span id="page-13-0"></span>**c) Configurations**

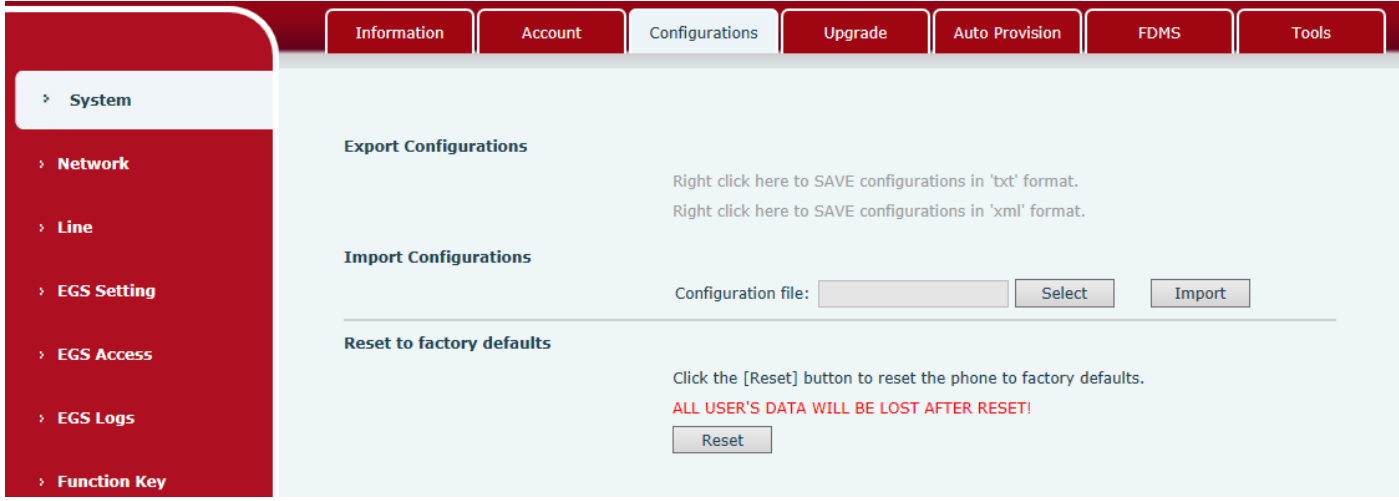

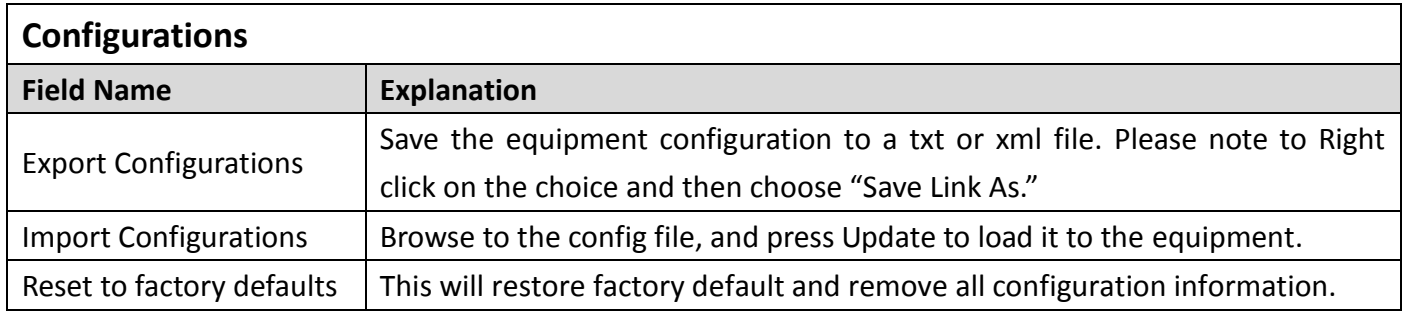

# <span id="page-13-1"></span>**d) Upgrade**

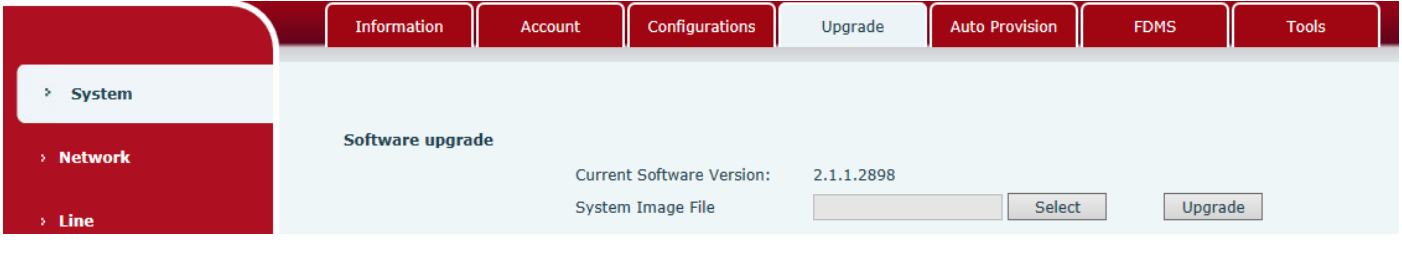

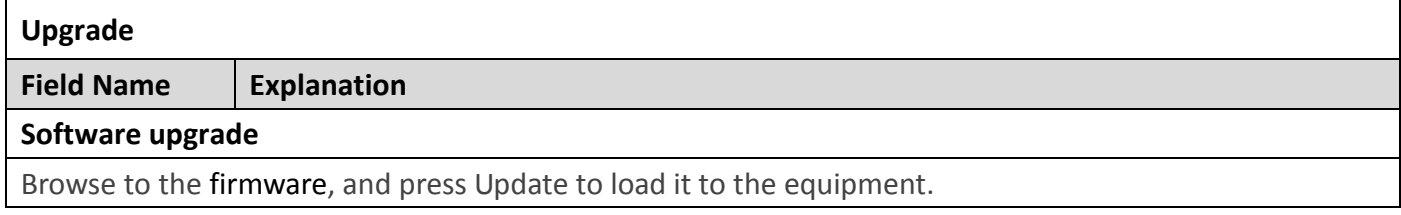

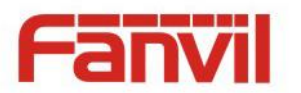

## <span id="page-14-0"></span>**e) Auto Provision**

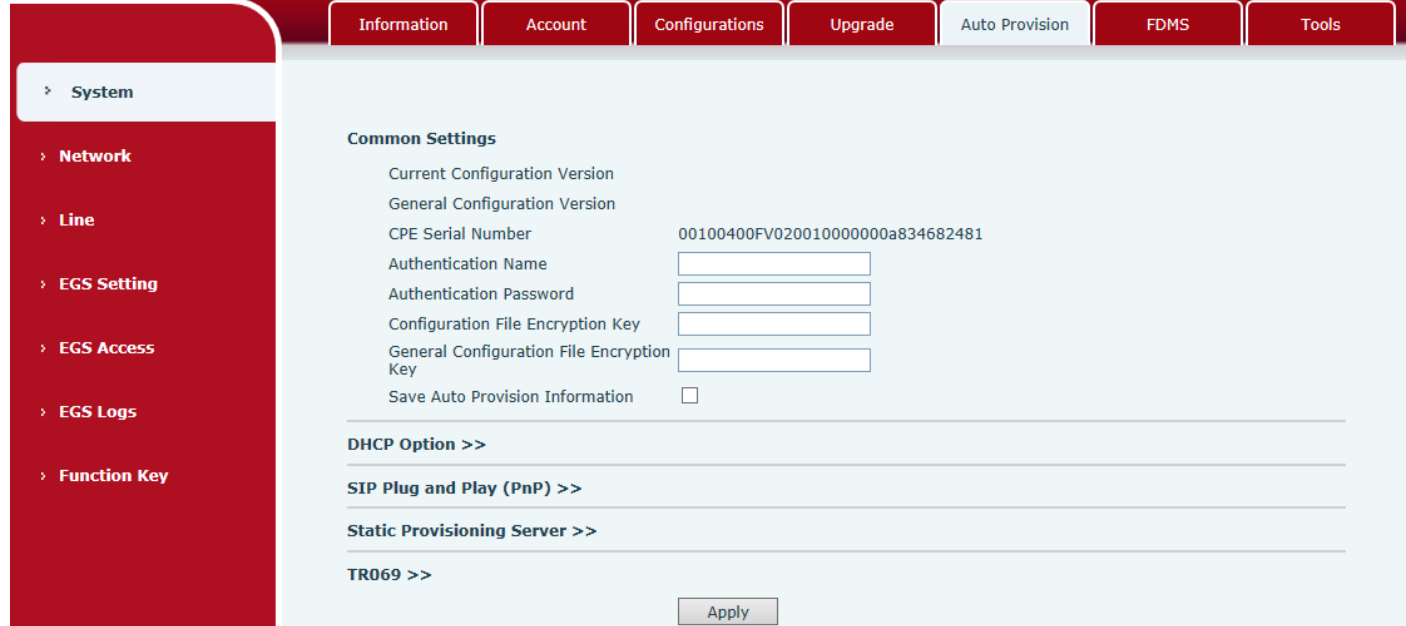

### **Auto Provision**

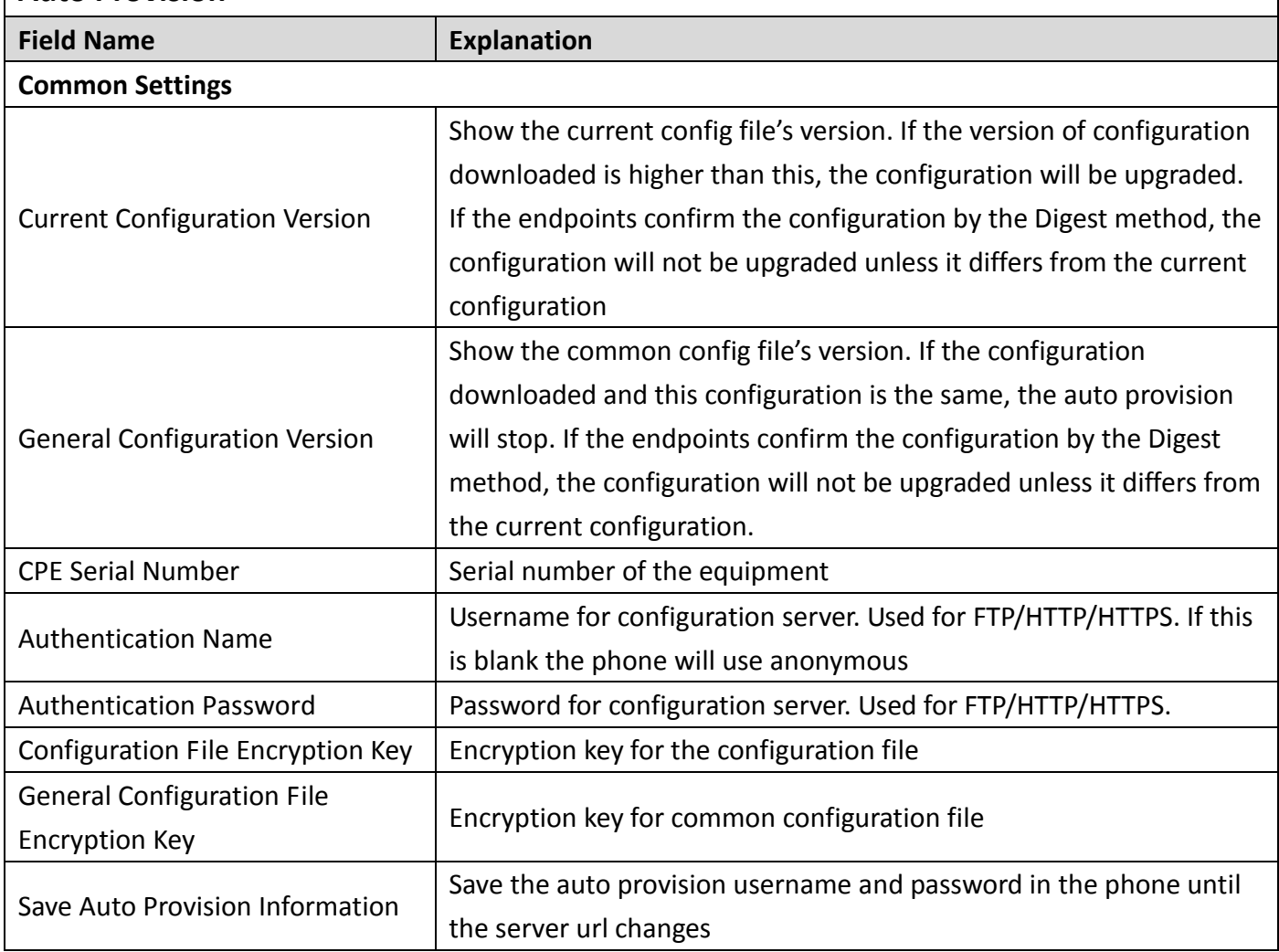

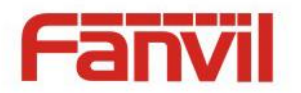

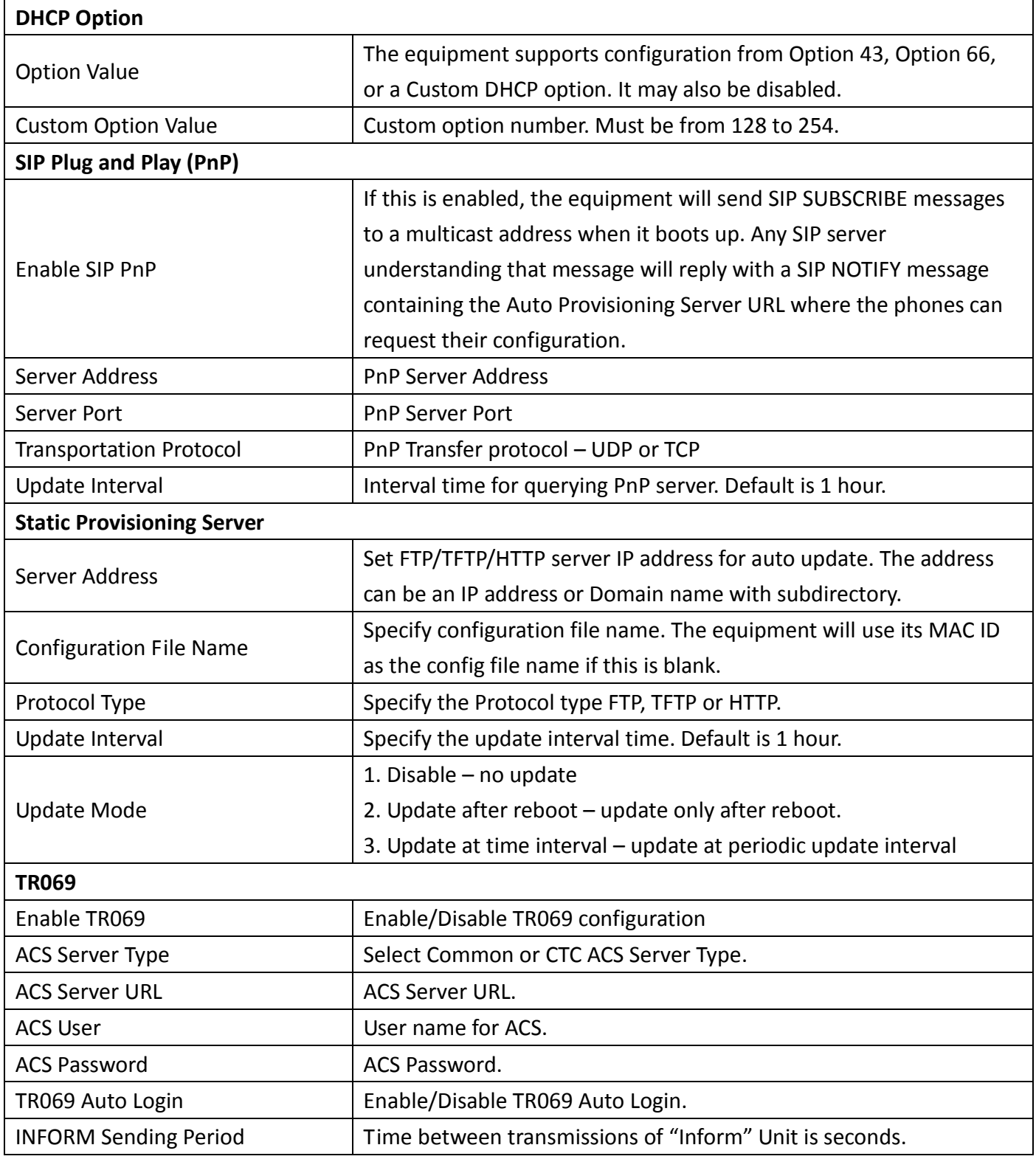

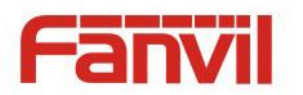

<span id="page-16-0"></span>**f) FDMS**

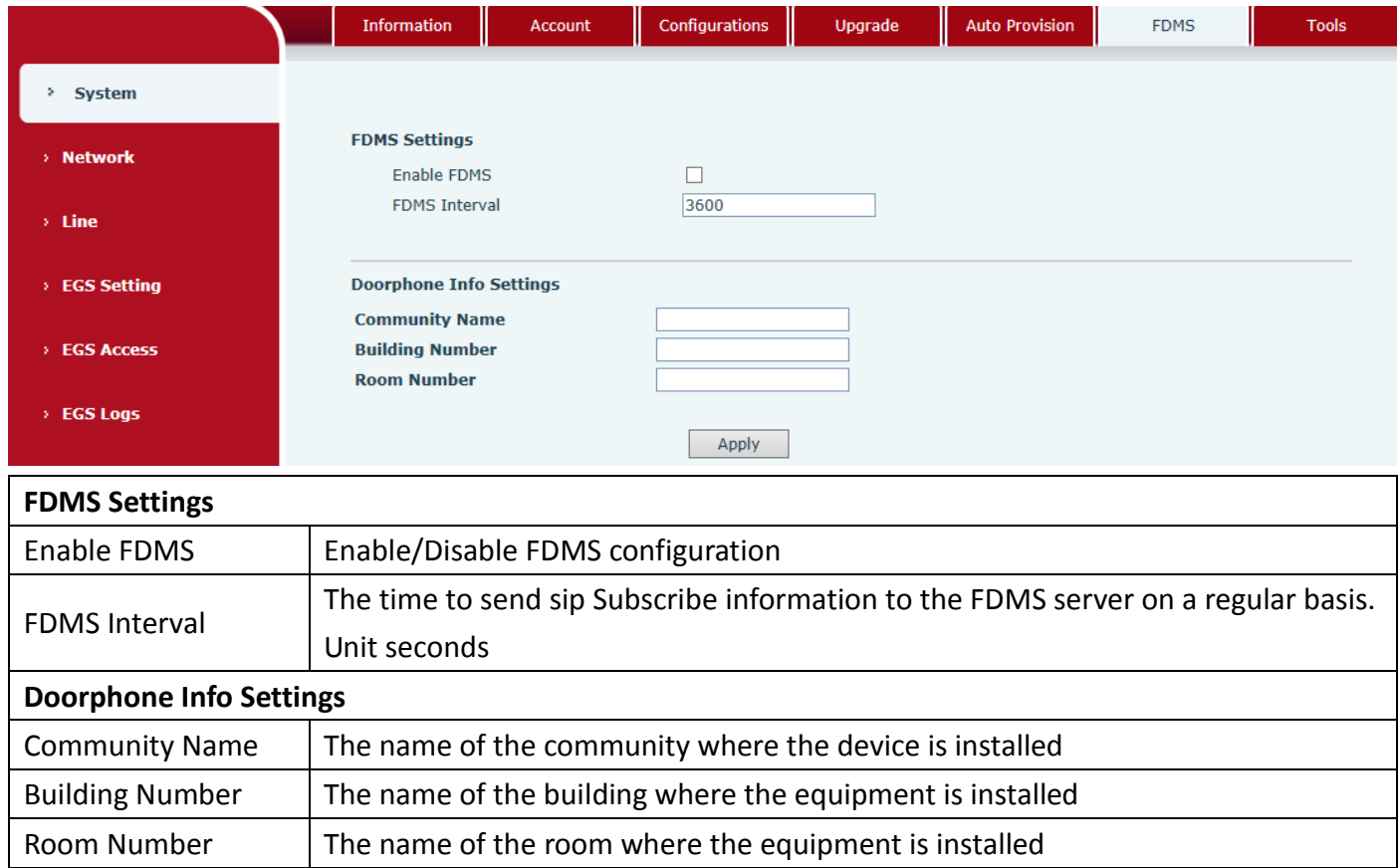

# <span id="page-16-1"></span>**g) Tools**

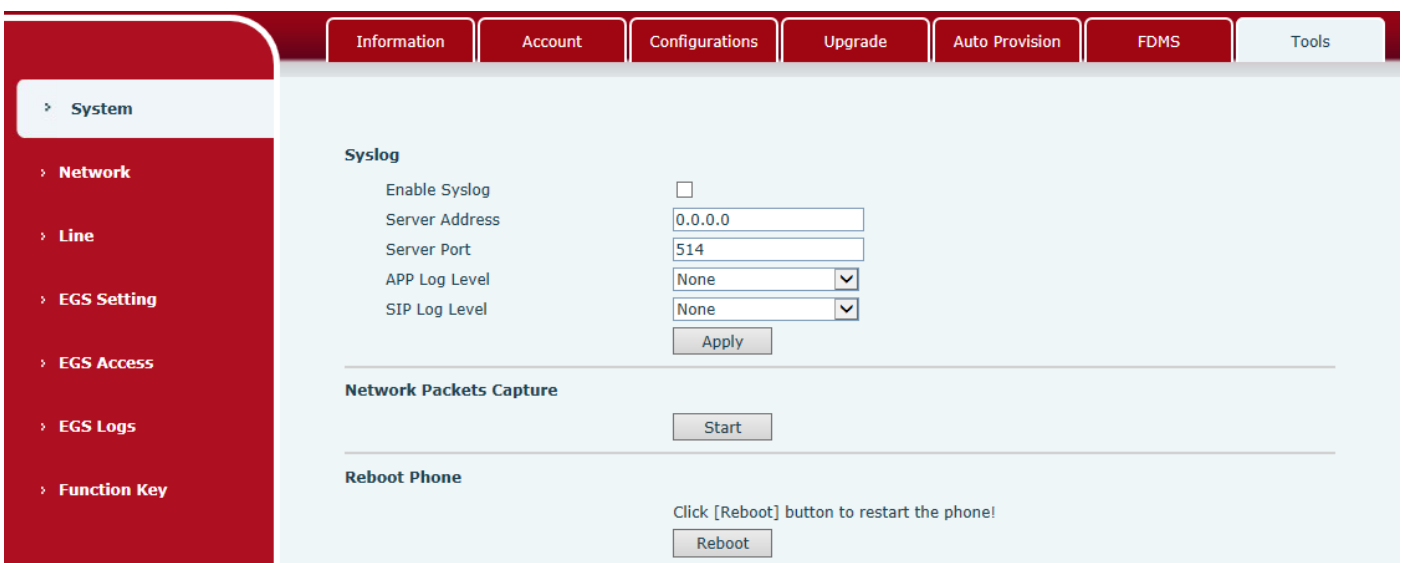

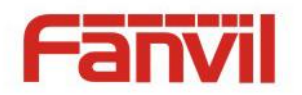

Syslog is a protocol used to record log messages using a client/server mechanism. The Syslog server receives the messages from clients, and classifies them based on priority and type. Then these messages will be written into a log by rules which the administrator has configured.

There are 8 levels of debug information.

Level 0: emergency; System is unusable. This is the highest debug info level.

Level 1: alert; Action must be taken immediately.

Level 2: critical; System is probably working incorrectly.

Level 3: error; System may not work correctly.

Level 4: warning; System may work correctly but needs attention.

Level 5: notice; It is the normal but significant condition.

Level 6: Informational; It is the normal daily messages.

Level 7: debug; Debug messages normally used by system designer. This level can only be displayed via telnet.

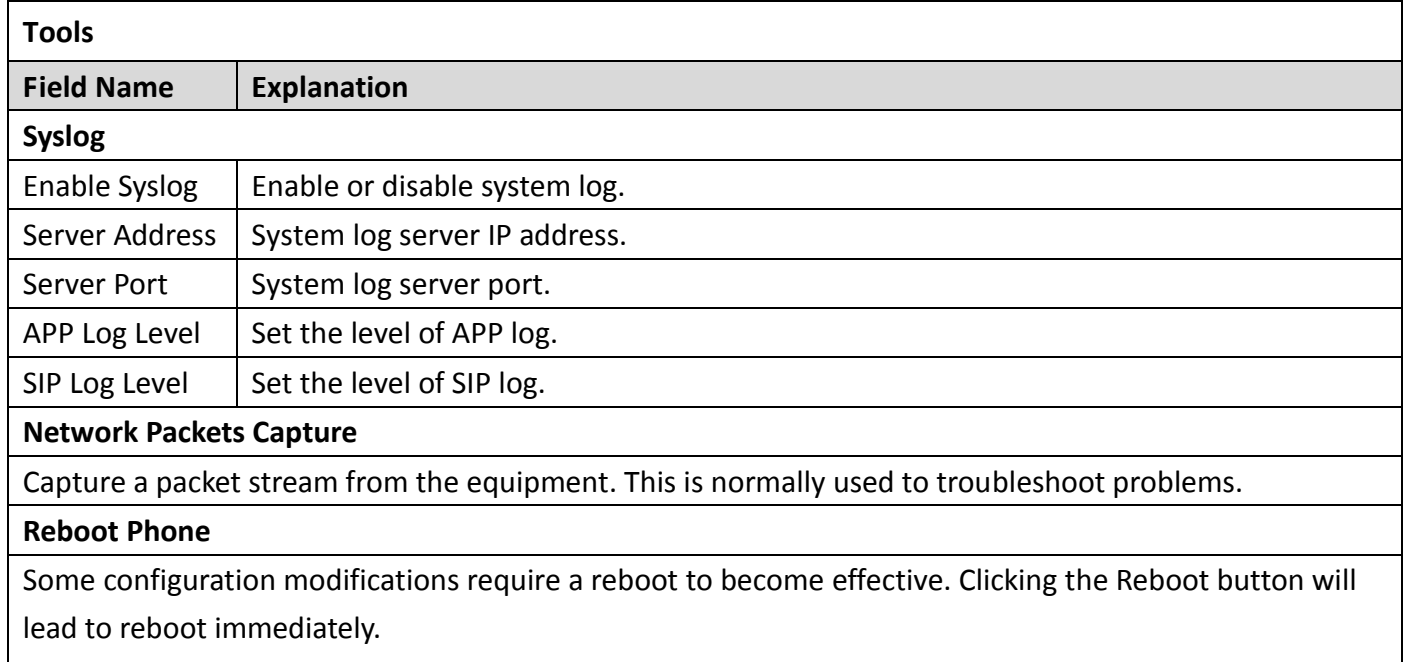

Note: Be sure to save the configuration before rebooting.

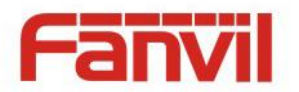

# <span id="page-18-0"></span>**(2) Network**

<span id="page-18-1"></span>**a) Basic**

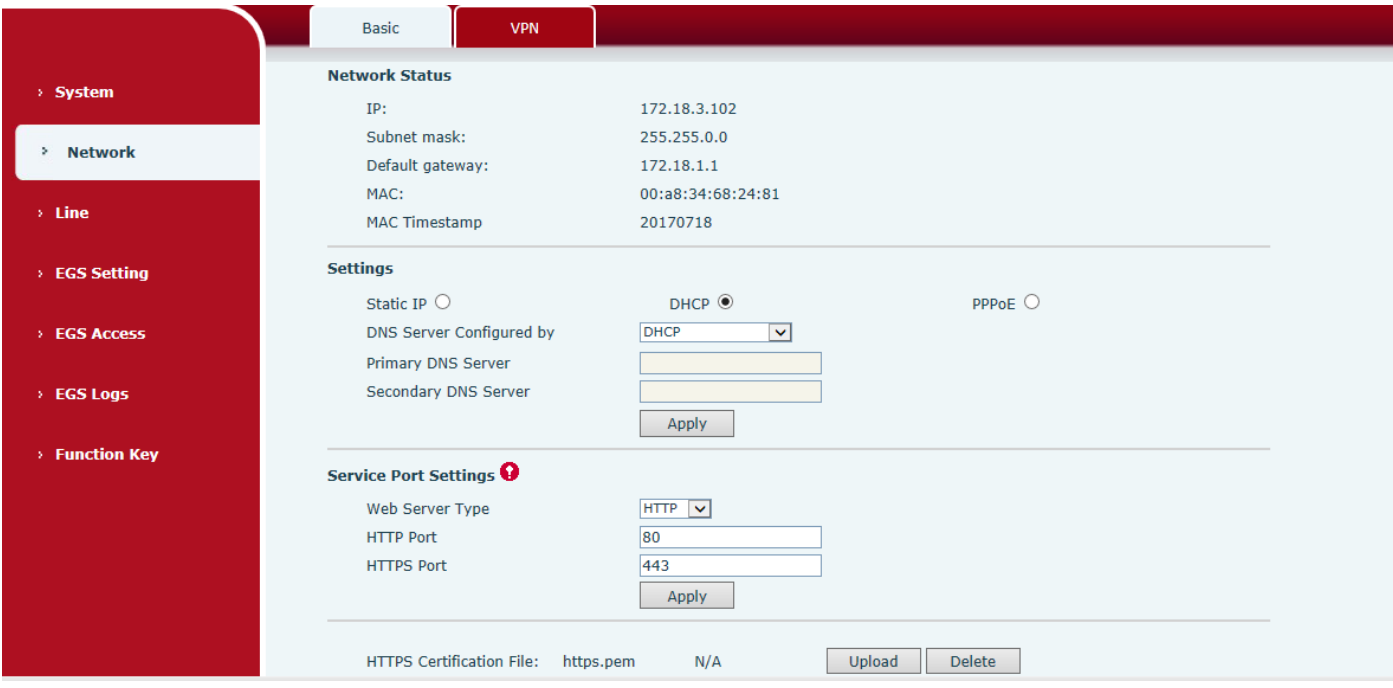

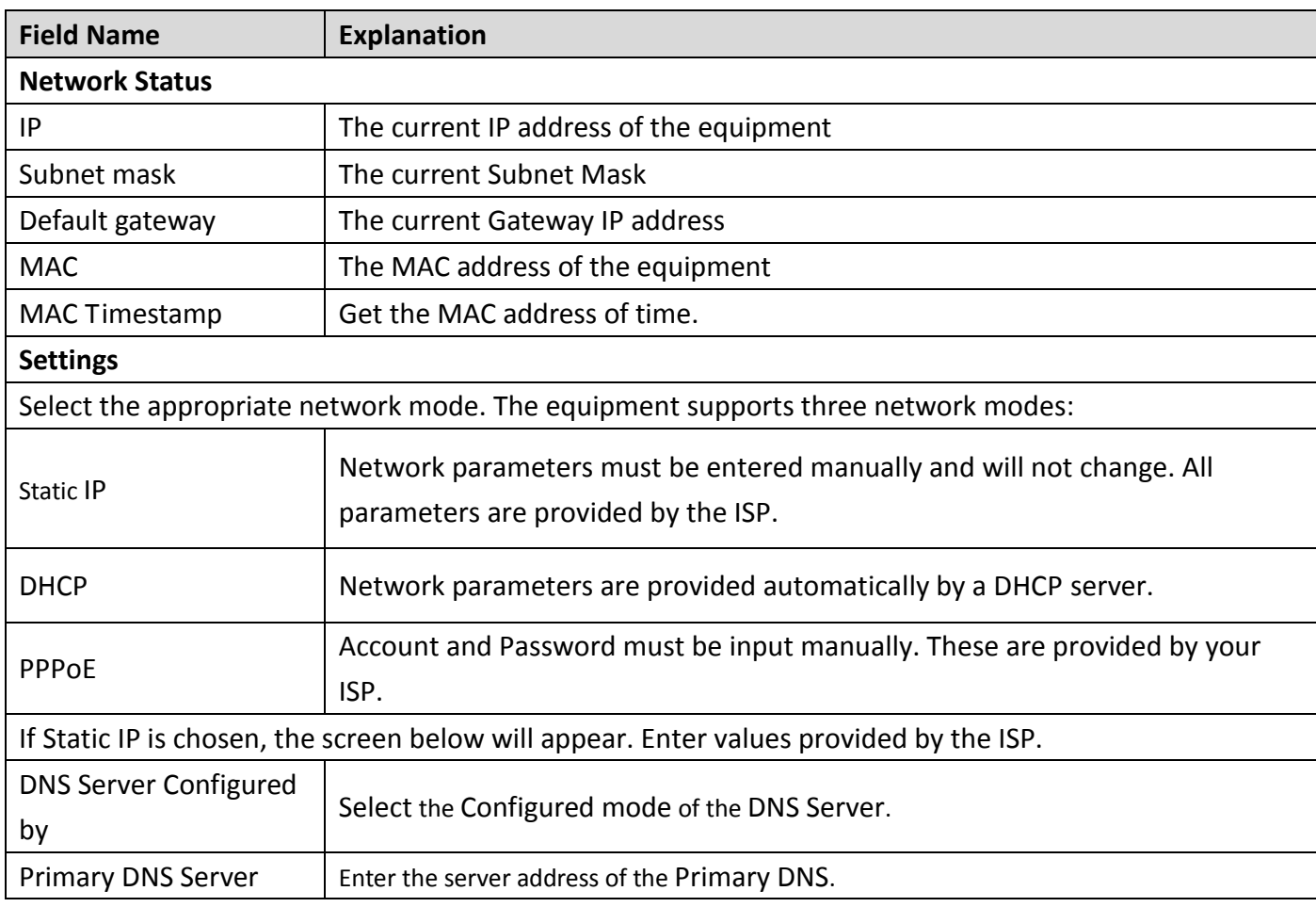

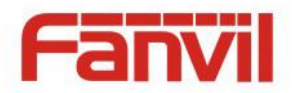

Secondary DNS Server  $\vert$  Enter the server address of the Secondary DNS.

After entering the new settings, click the APPLY button. The equipment will save the new settings and apply them. If a new IP address was entered for the equipment, it must be used to login to the phone after clicking the APPLY button.

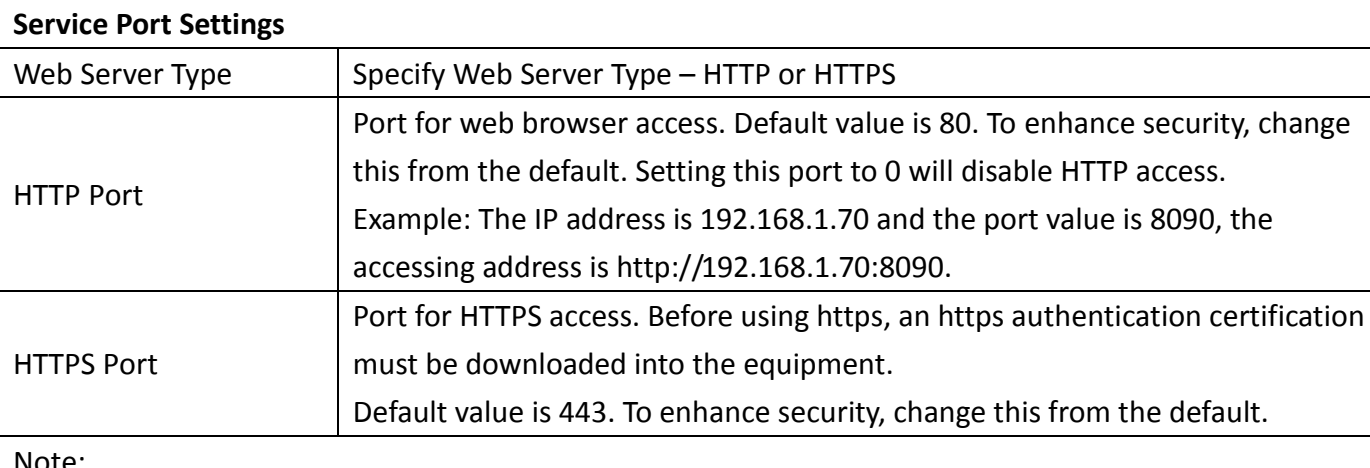

Note:

1) Any changes made on this page require a reboot to become active.

2) It is suggested that changes to HTTP Port be values greater than 1024.Values less than 1024 are reserved.

3) If the HTTP port is set to 0, HTTP service will be disabled.

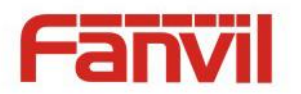

### <span id="page-20-0"></span>**b) VPN**

The device supports remote connection via VPN. It supports both Layer 2 Tunneling Protocol (L2TP) and OpenVPN protocol. This allows users at remote locations on the public network to make secure connections to local networks.

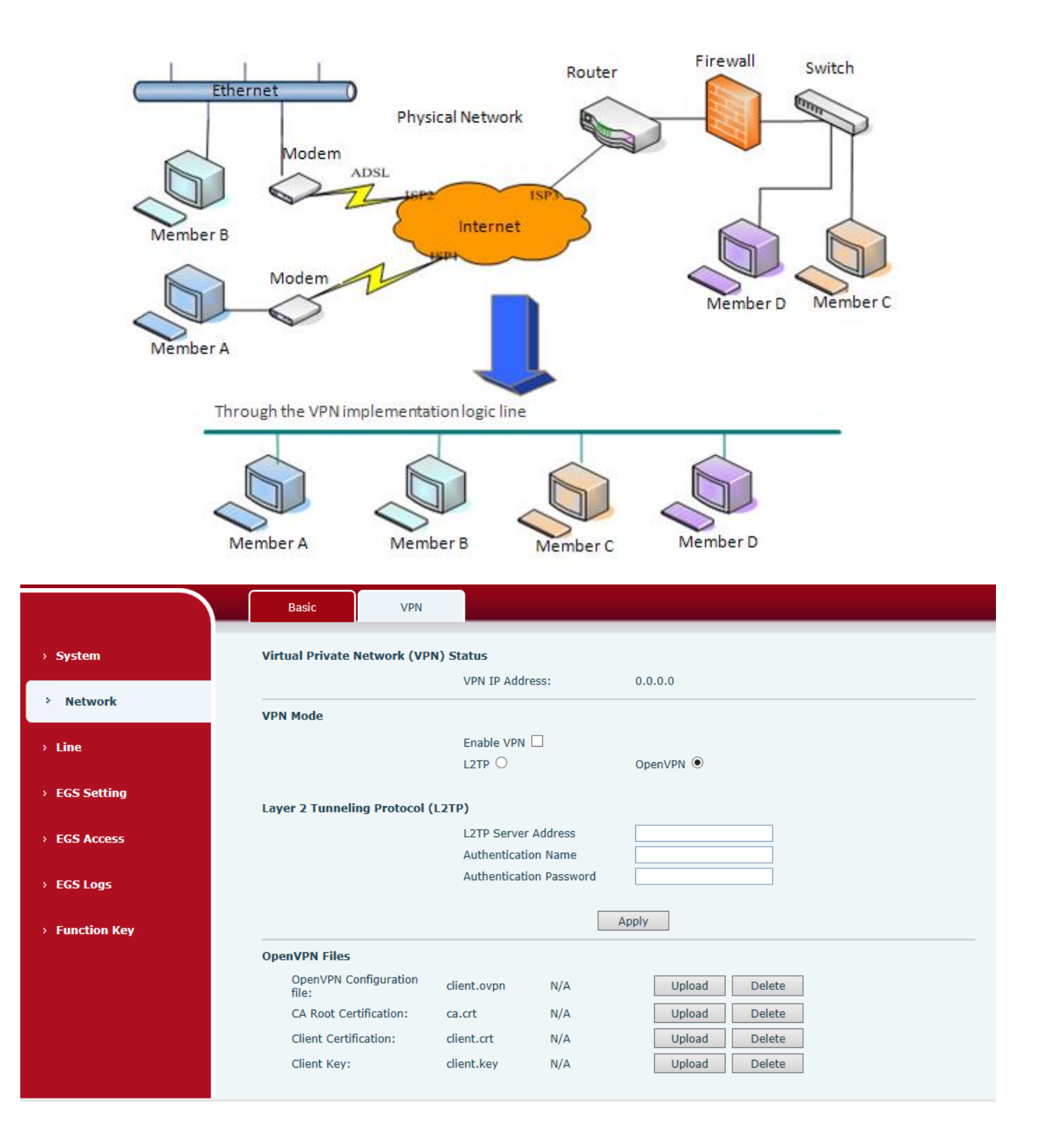

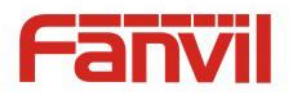

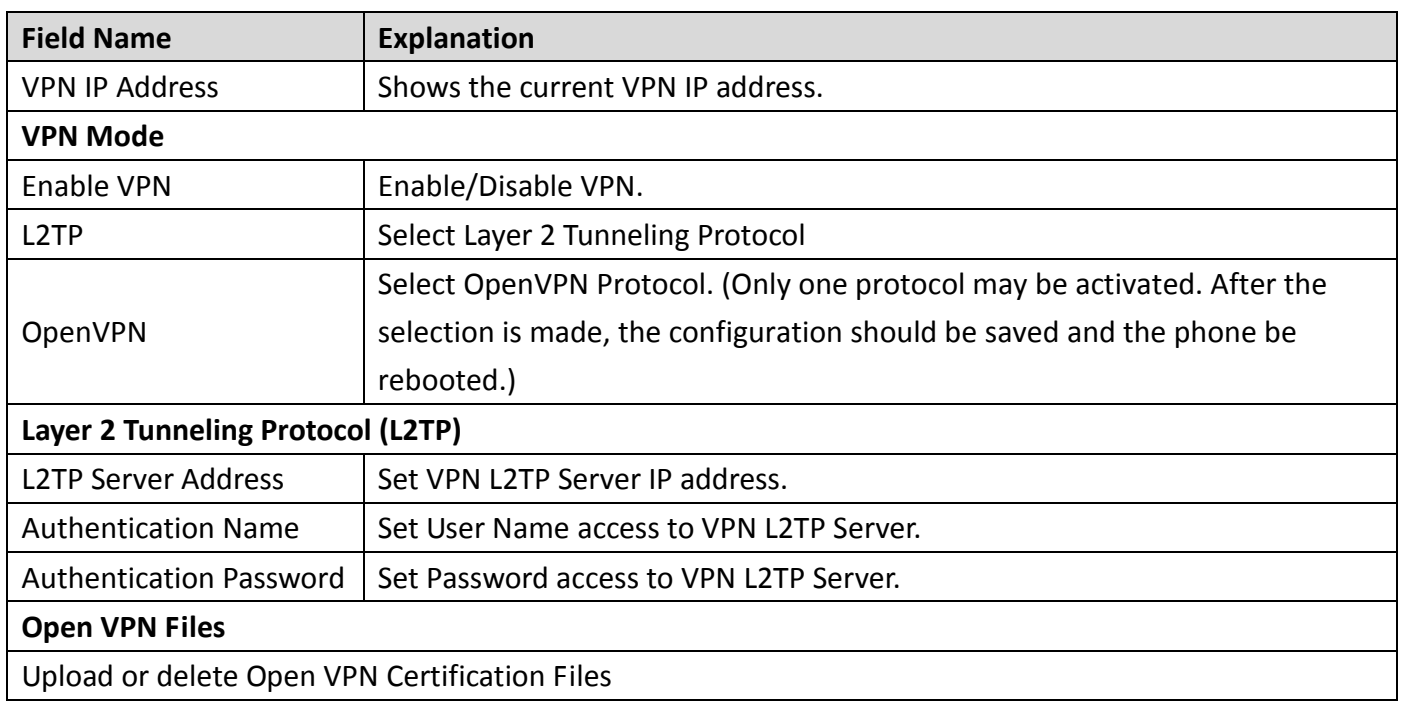

# <span id="page-21-0"></span>**(3) Line**

### <span id="page-21-1"></span>**a) SIP**

Configure a SIP server on this page.

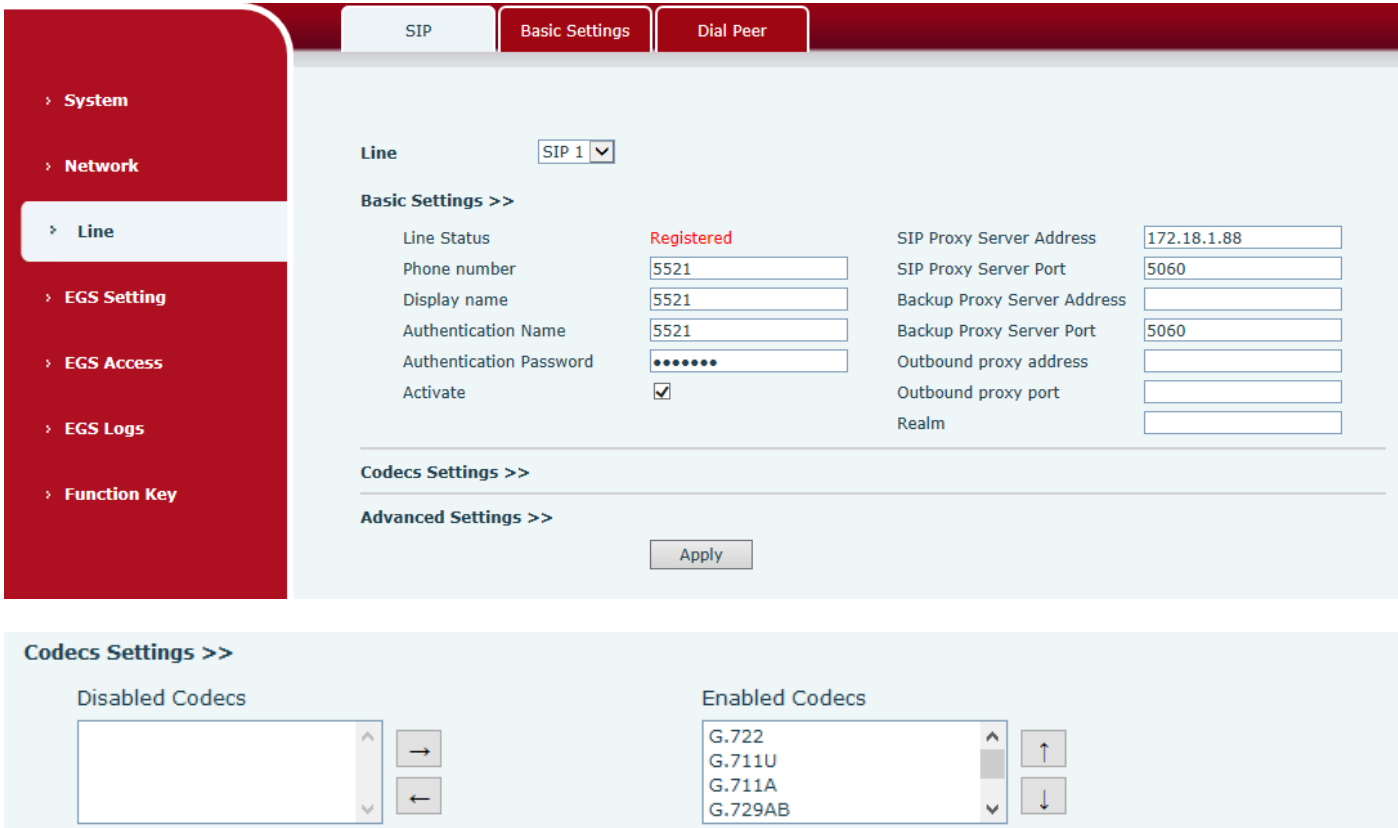

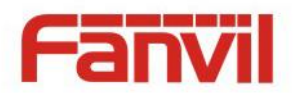

#### **Advanced Settings >>**

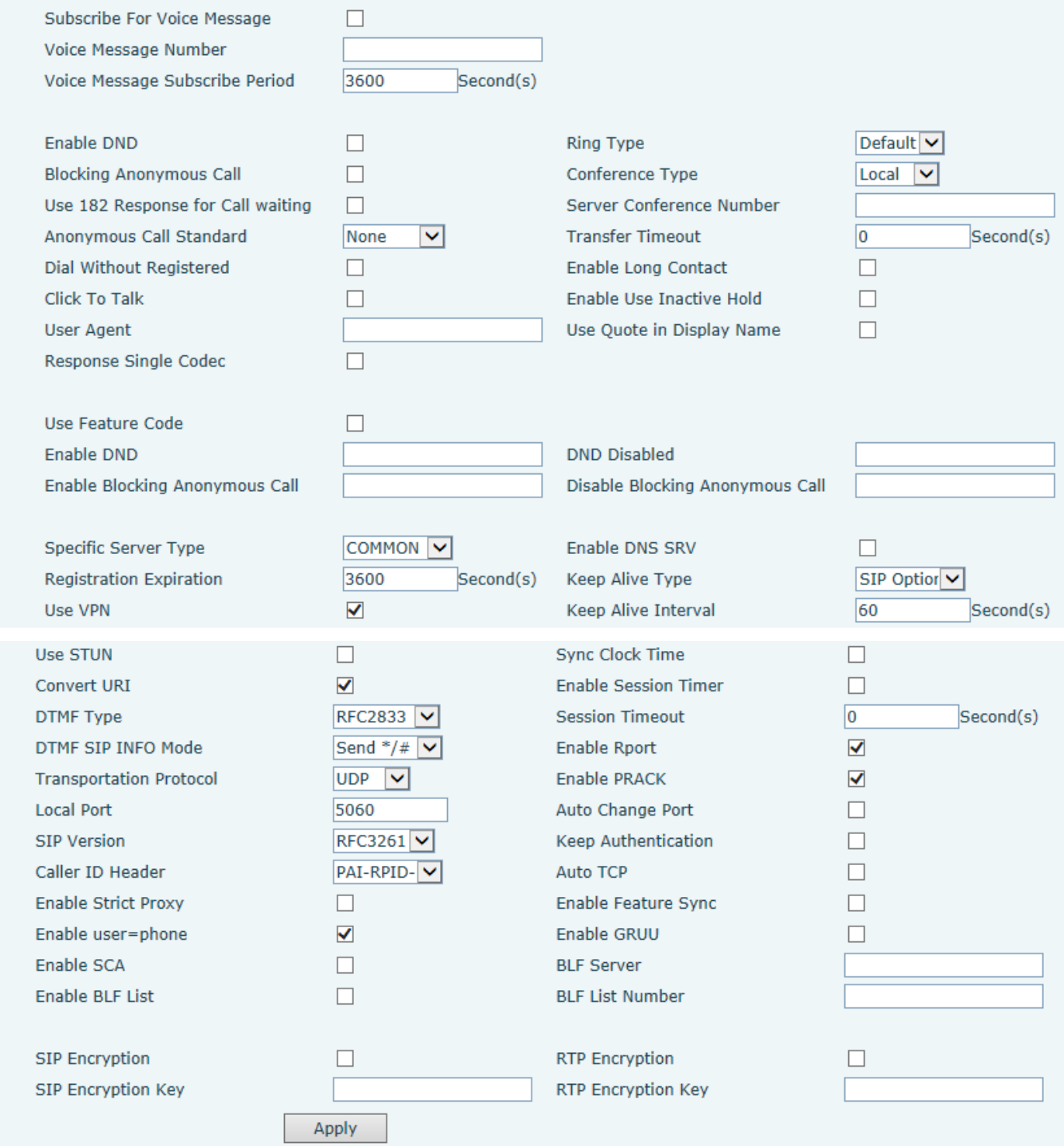

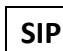

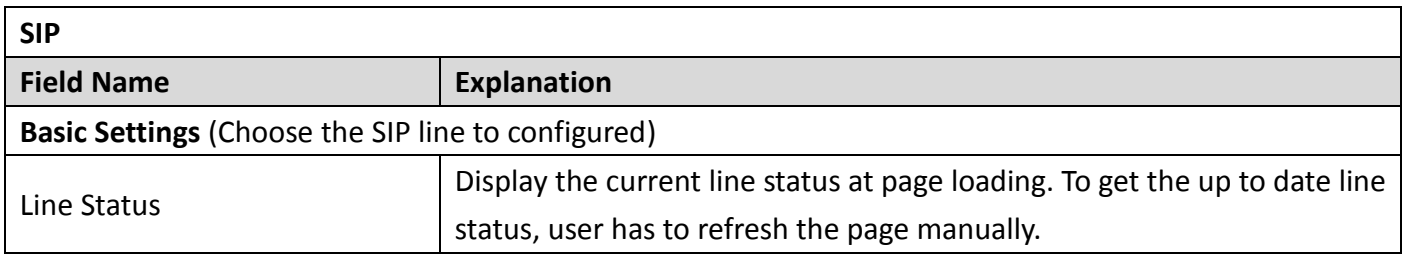

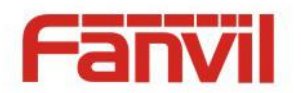

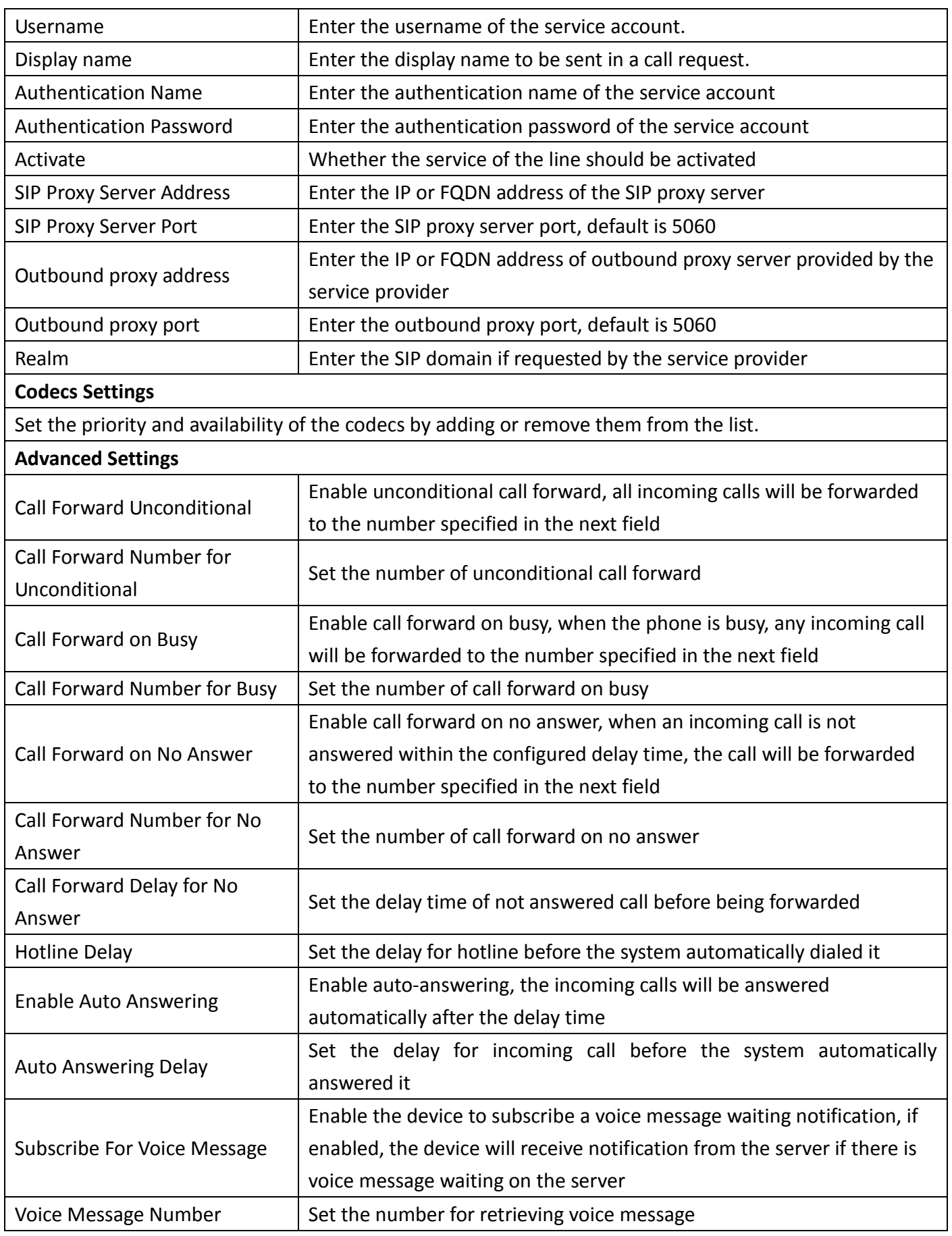

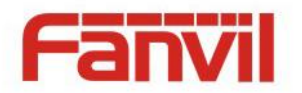

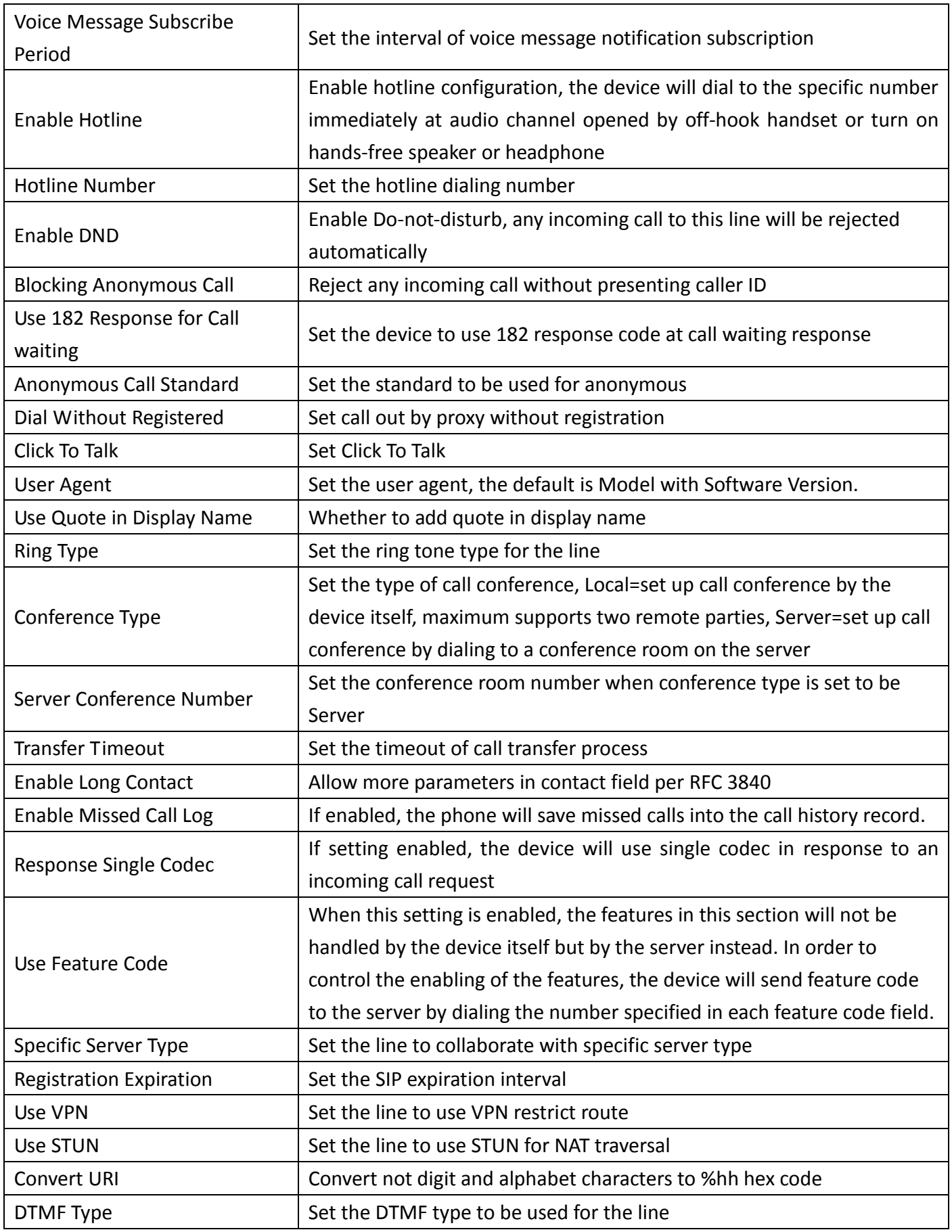

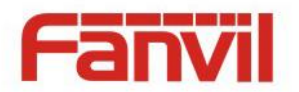

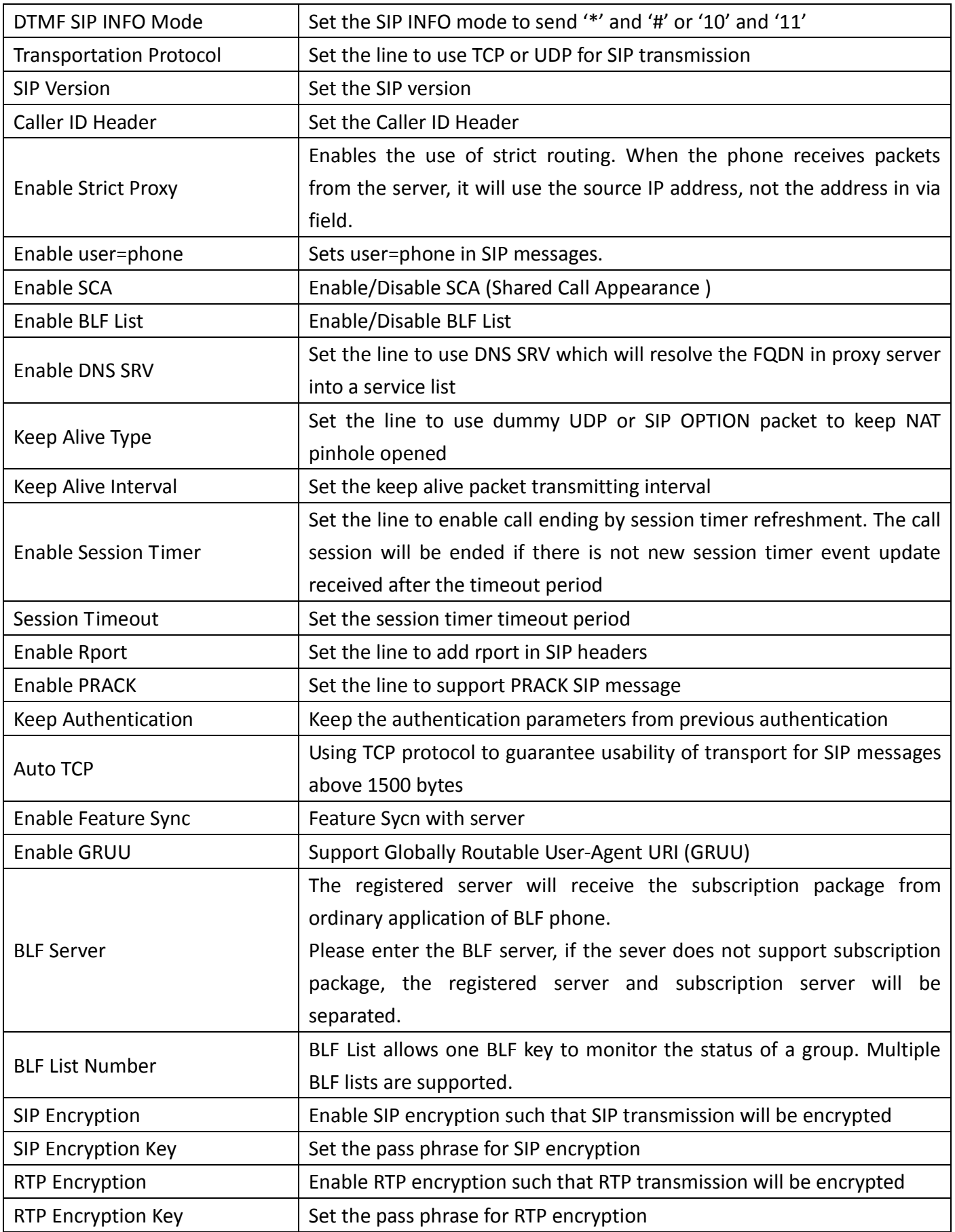

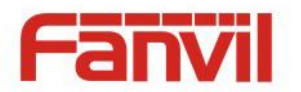

#### <span id="page-26-0"></span>**b) Basic Settings**

STUN – Simple Traversal of UDP through NAT –A STUN server allows a phone in a private network to know its public IP and port as well as the type of NAT being used. The equipment can then use this information to register itself to a SIP server so that it can make and receive calls while in a private network.

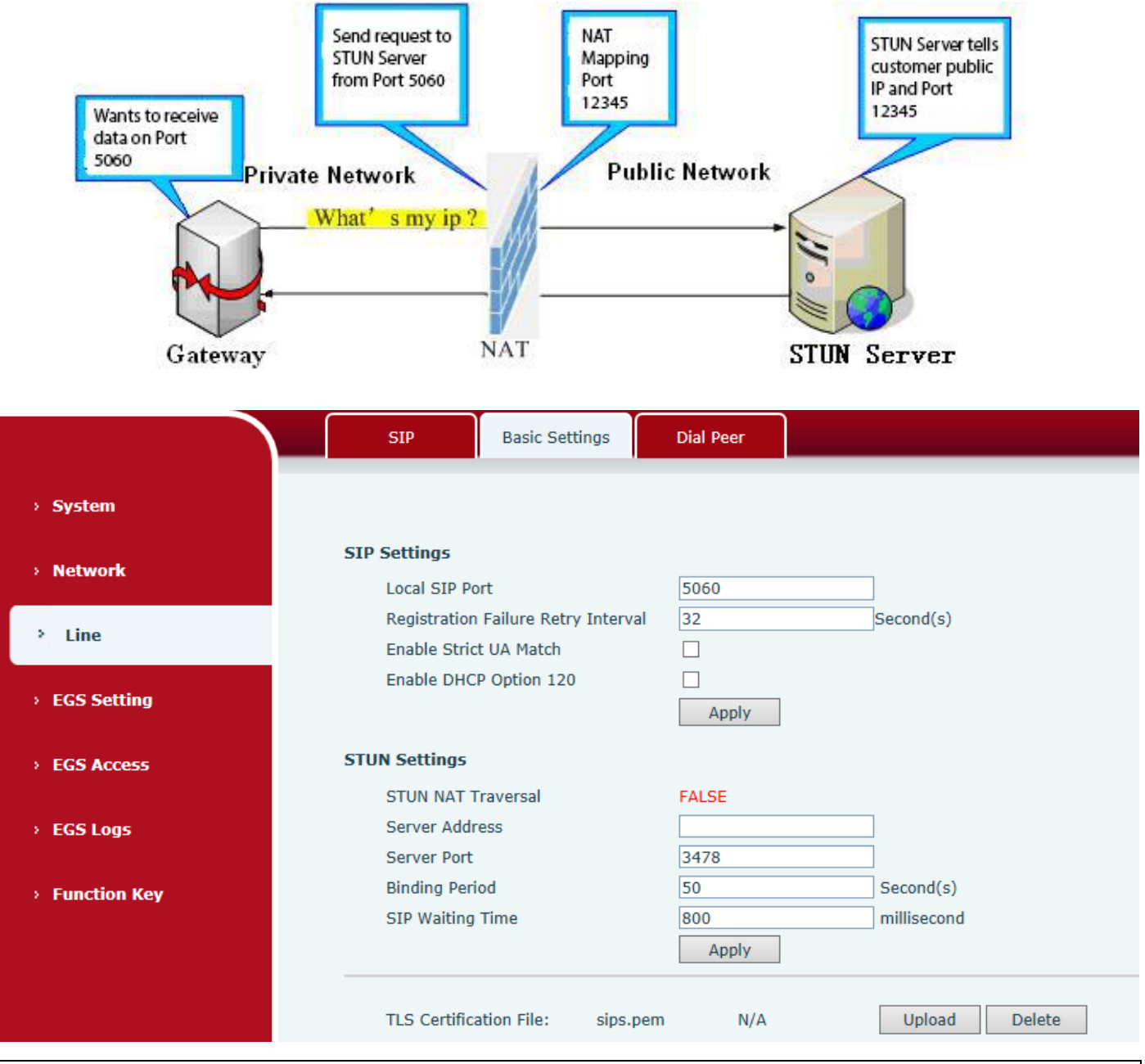

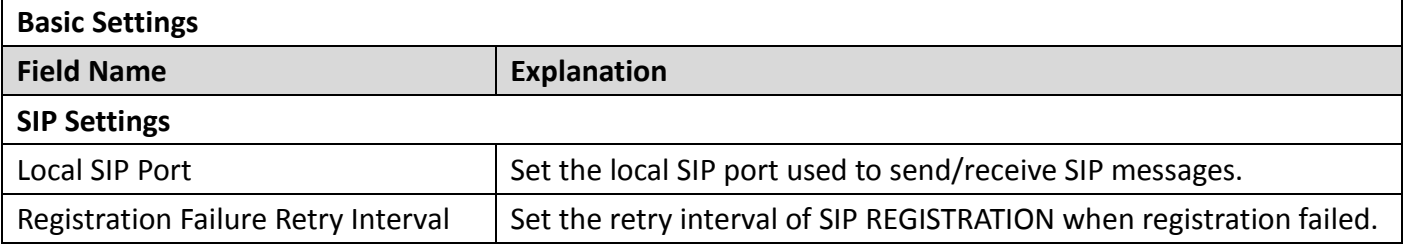

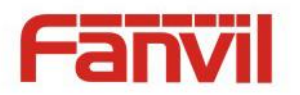

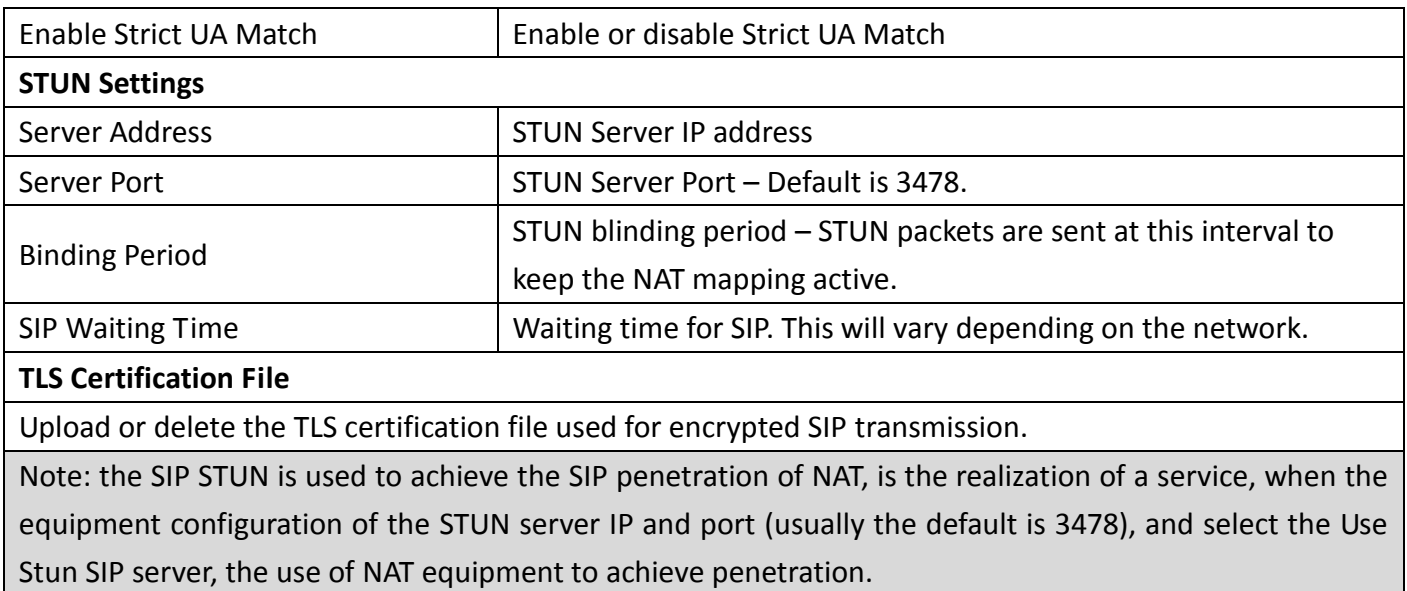

# <span id="page-27-0"></span>**c) Dial peer**

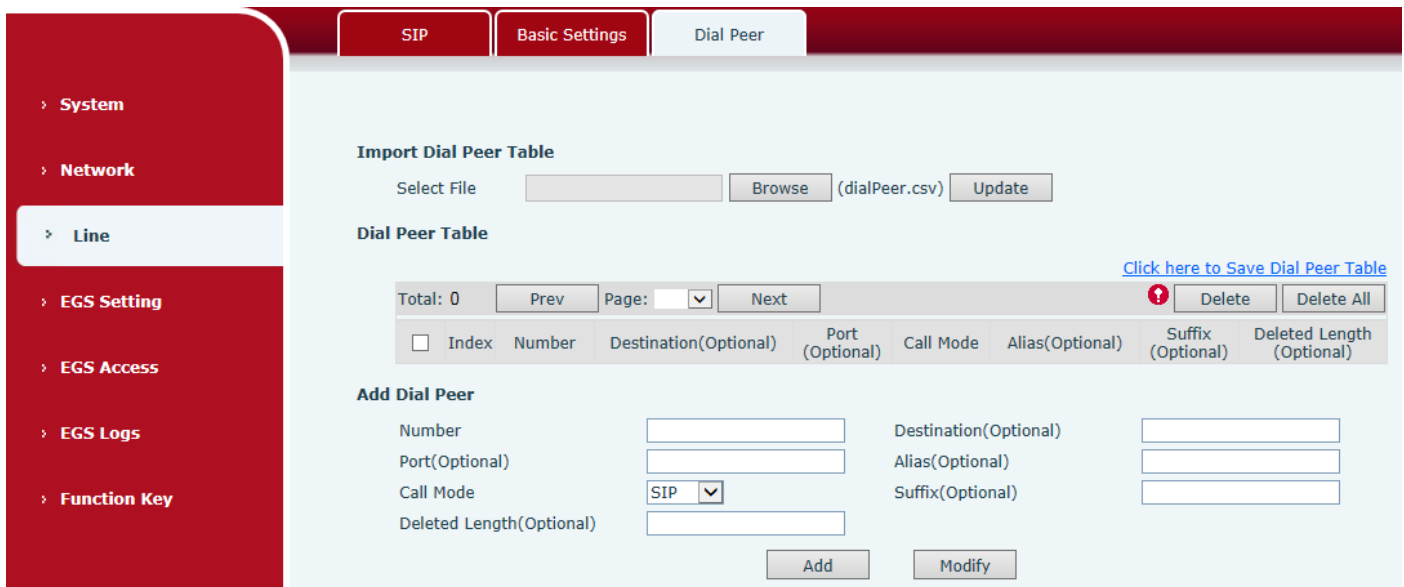

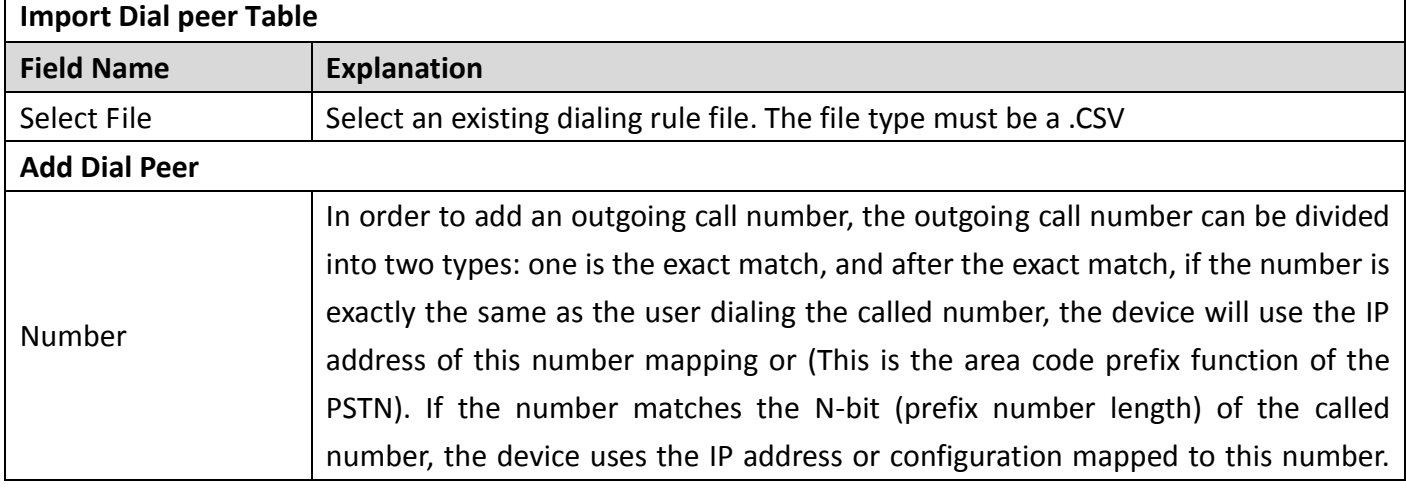

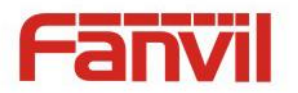

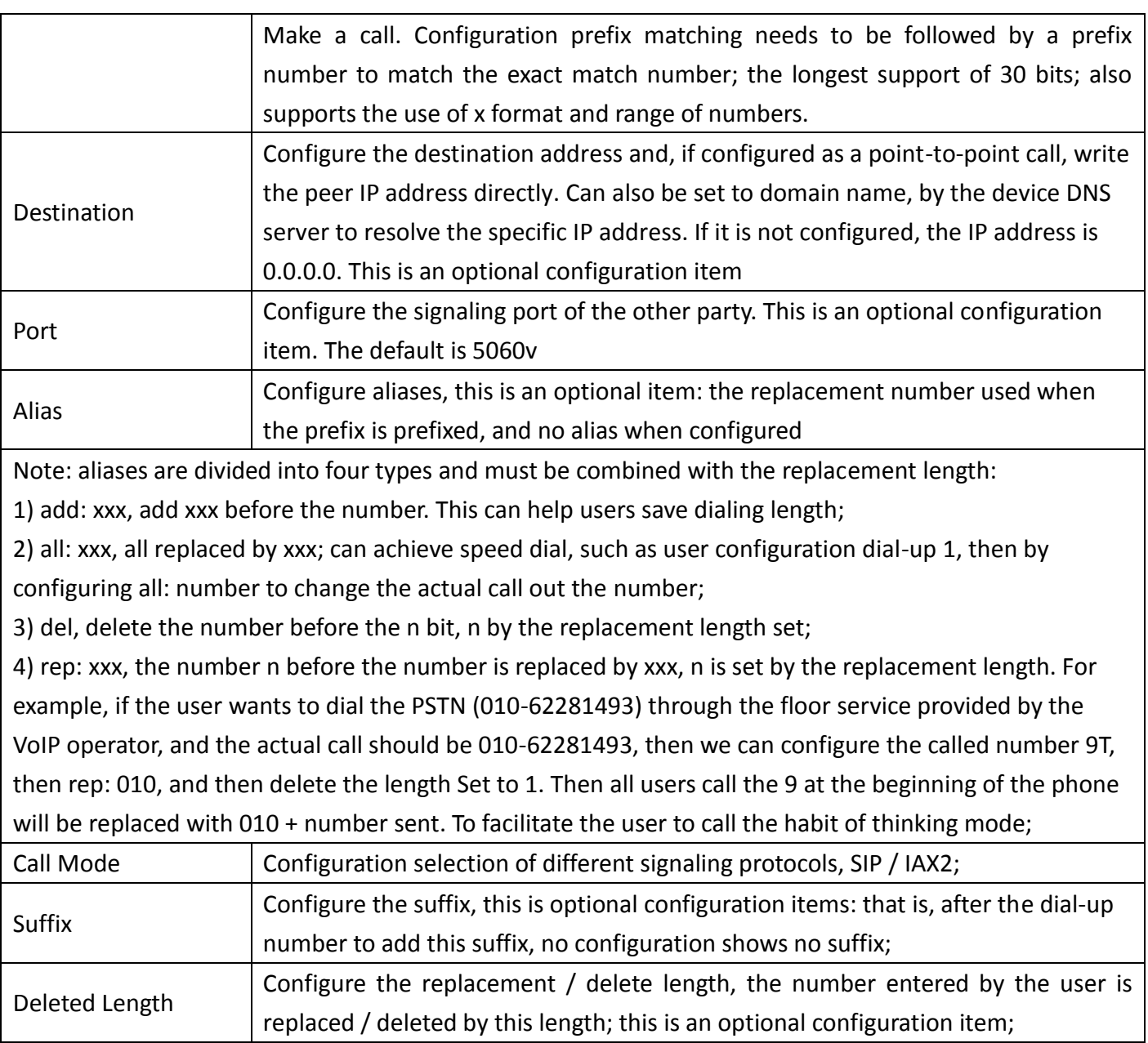

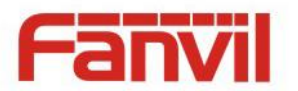

### <span id="page-29-0"></span>**(4) EGS Setting**

<span id="page-29-1"></span>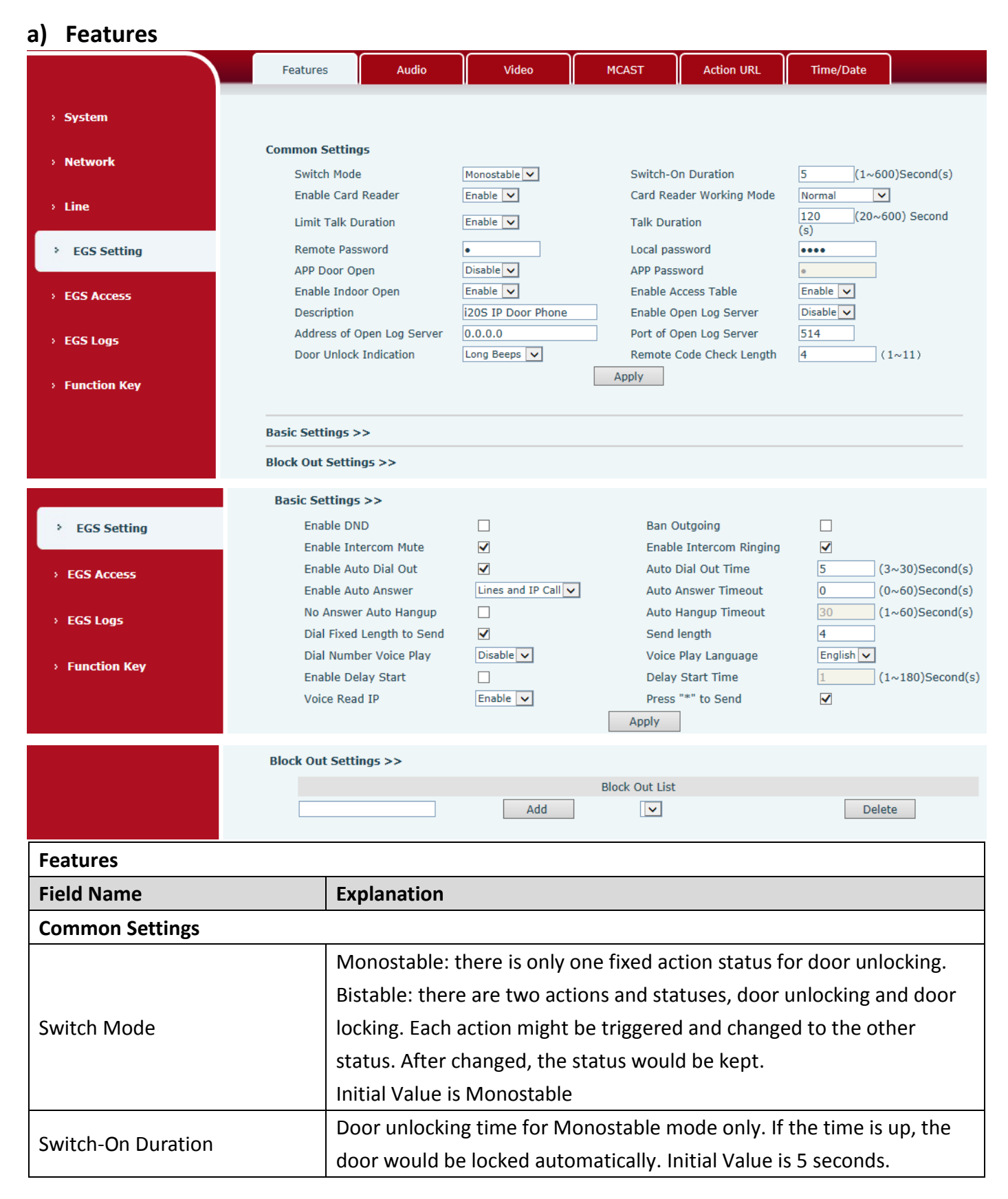

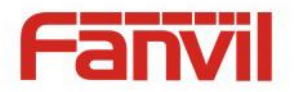

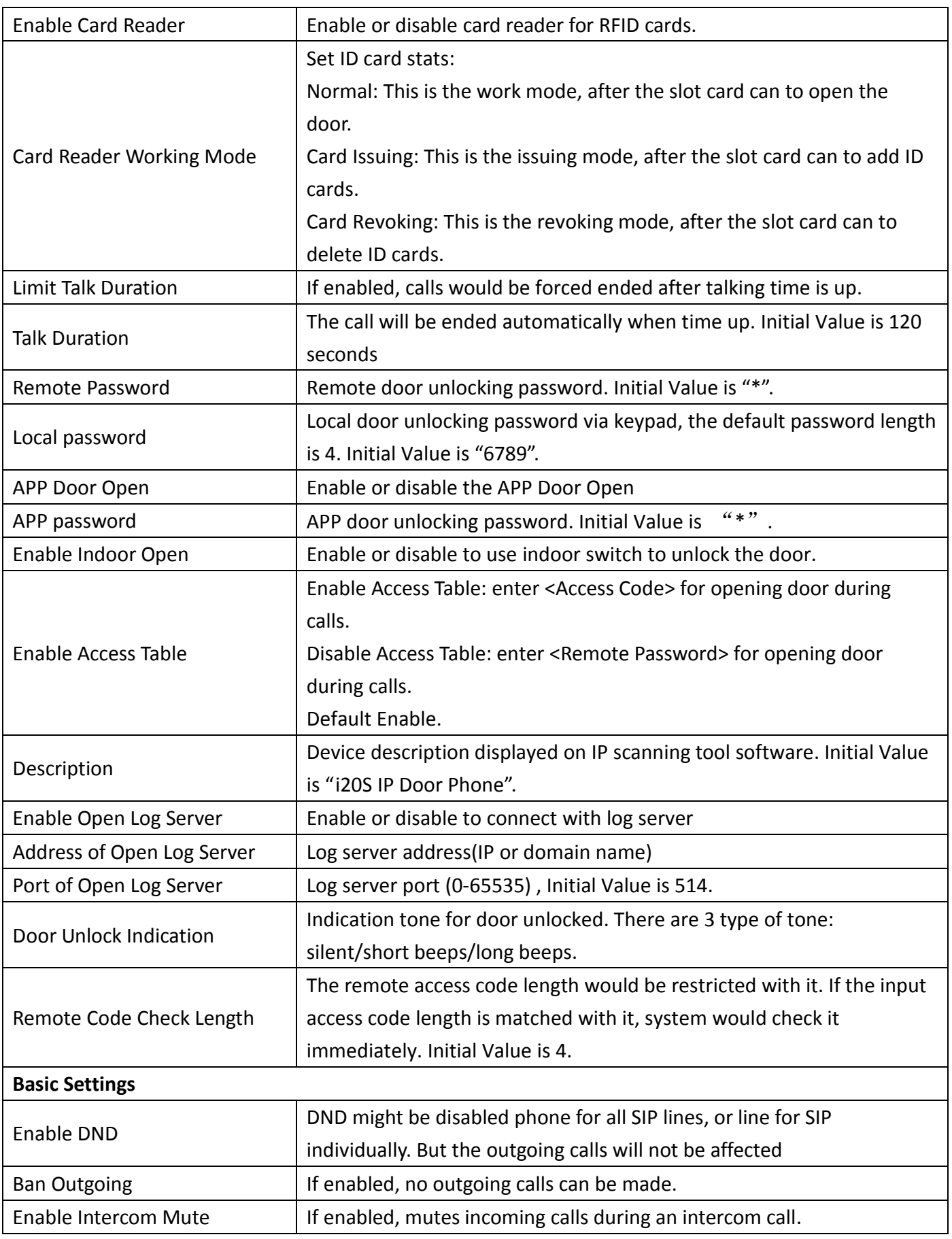

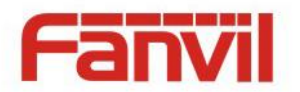

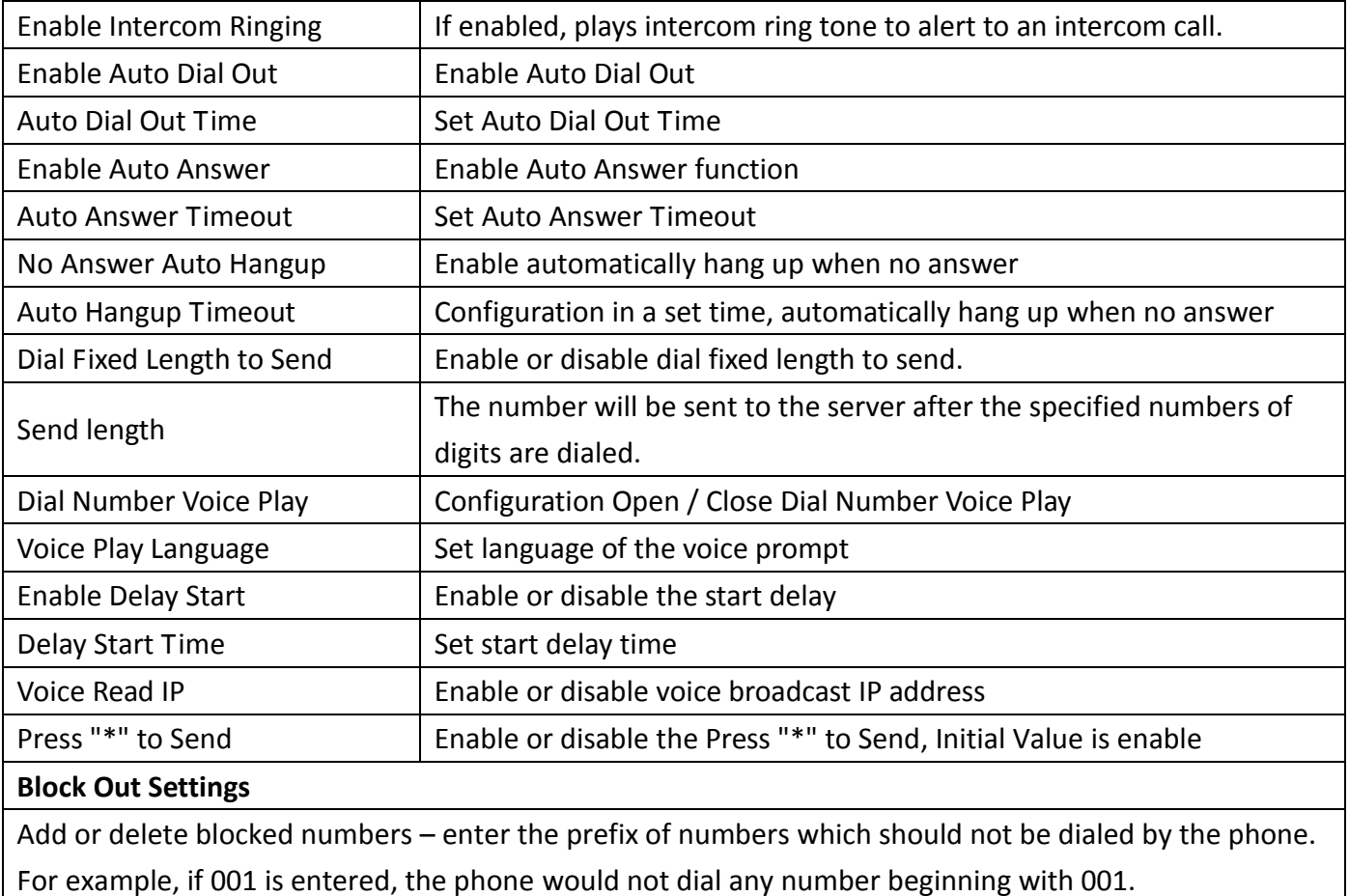

X and x are wildcards which match single digit. For example, if 4xxx or 4XXX is entered, the phone would not dial any 4 digits numbers beginning with 4. It would dial numbers beginning with 4 which are longer or shorter than 4 digits.

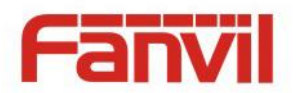

## <span id="page-32-0"></span>**b) Audio**

This page configures audio parameters such as voice codec, speak volume, mic volume and ringer volume.

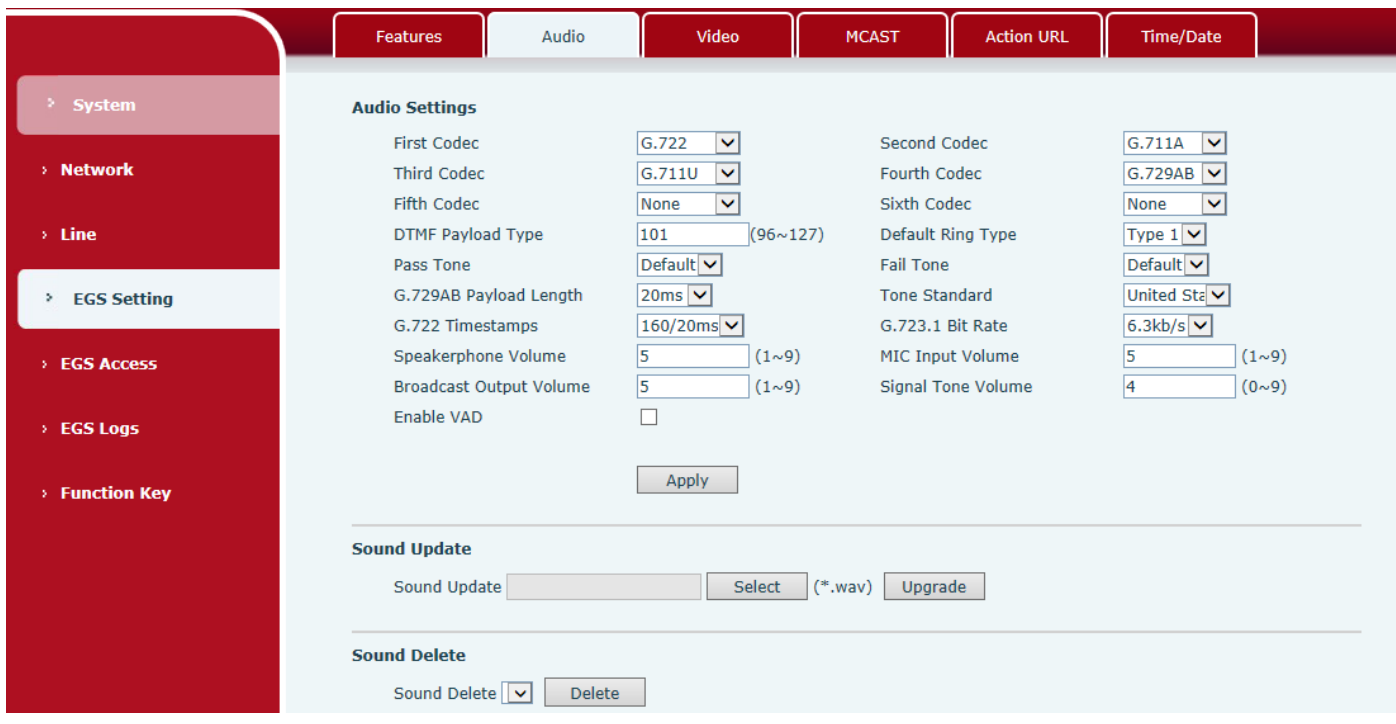

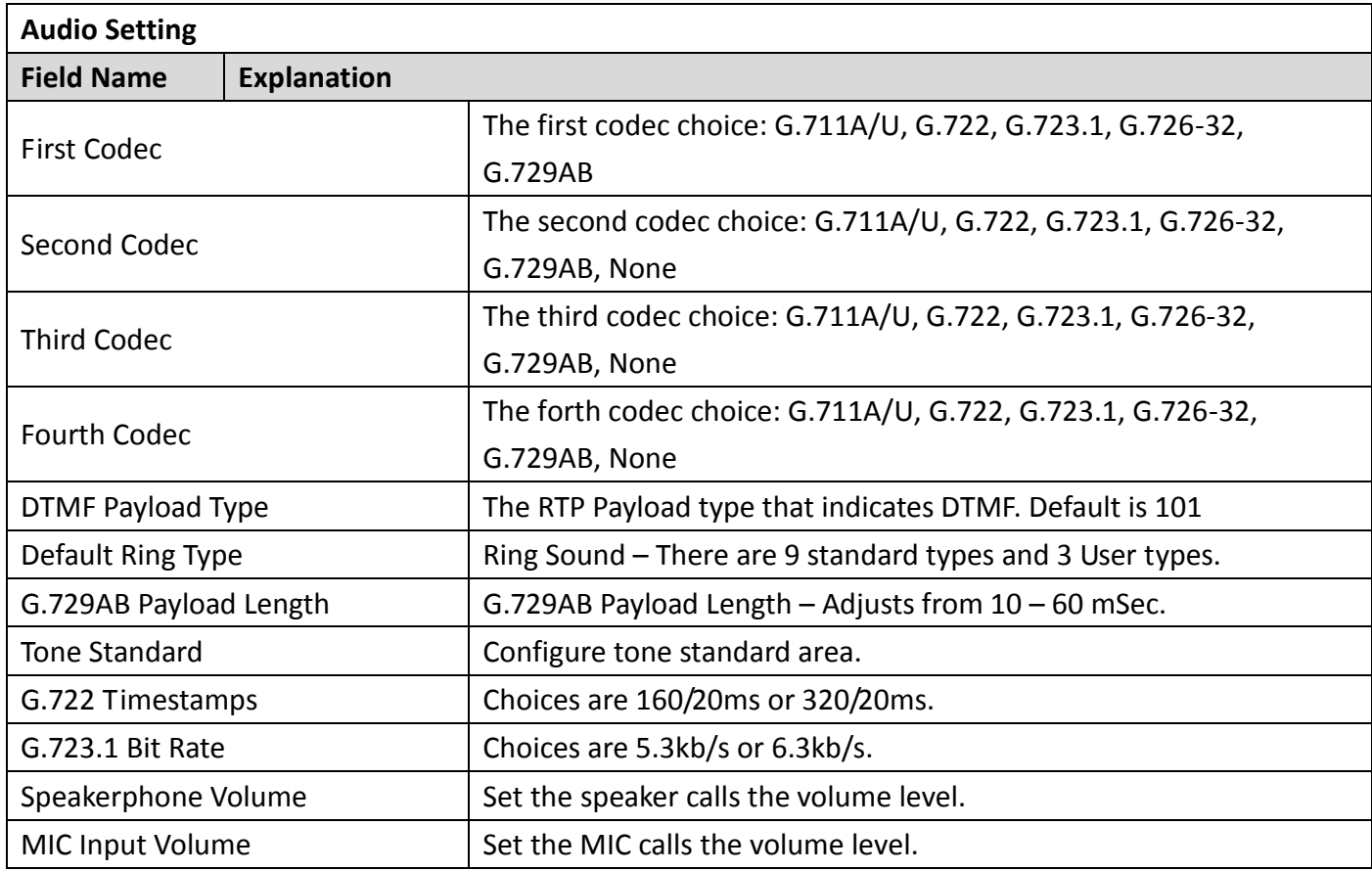

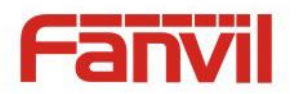

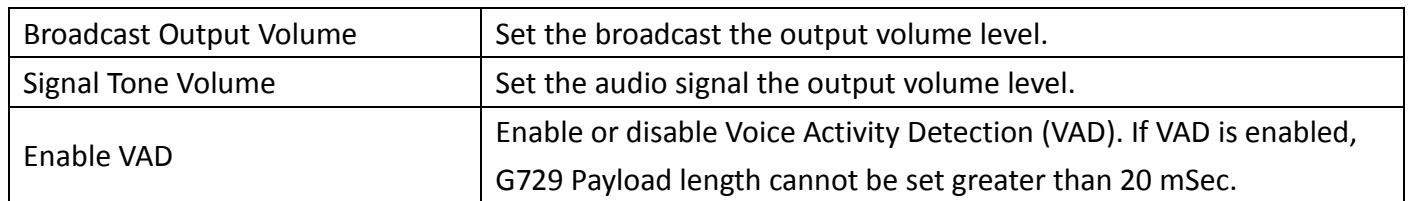

## <span id="page-33-0"></span>**c) Video**

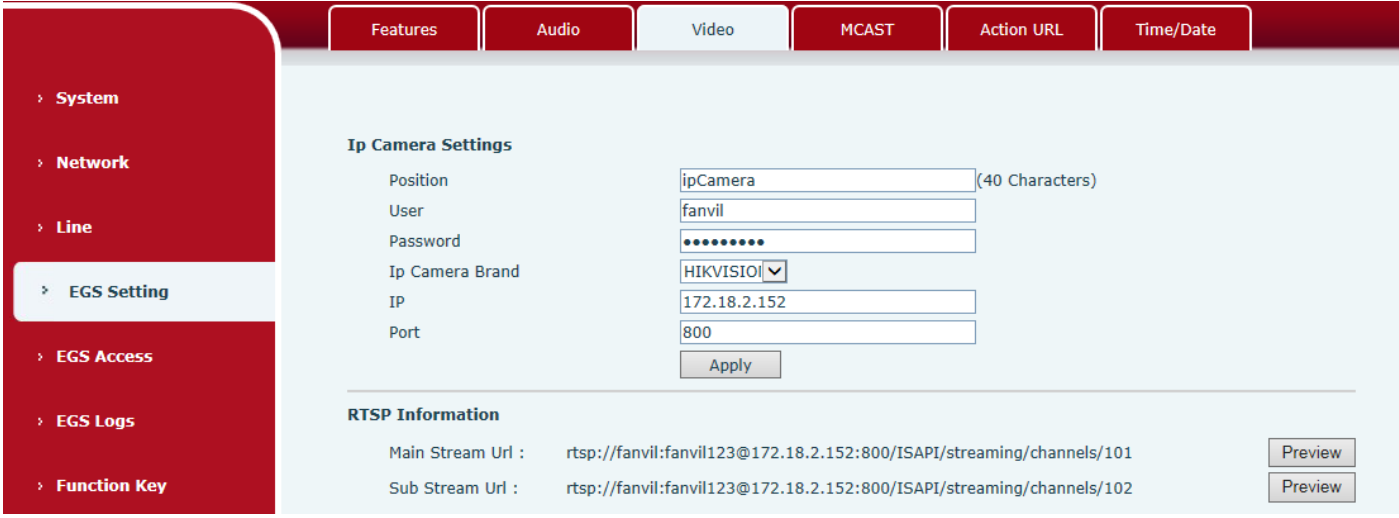

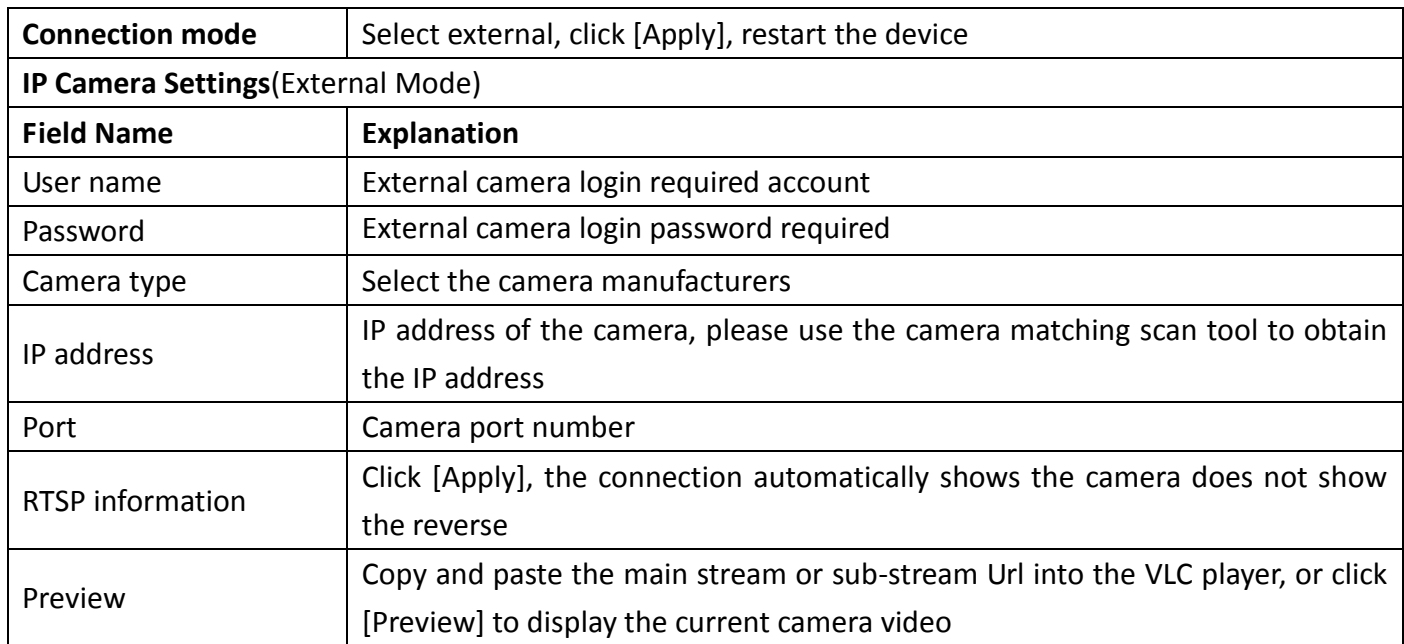

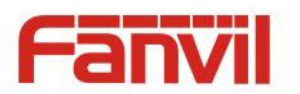

### <span id="page-34-0"></span>**d) MCAST**

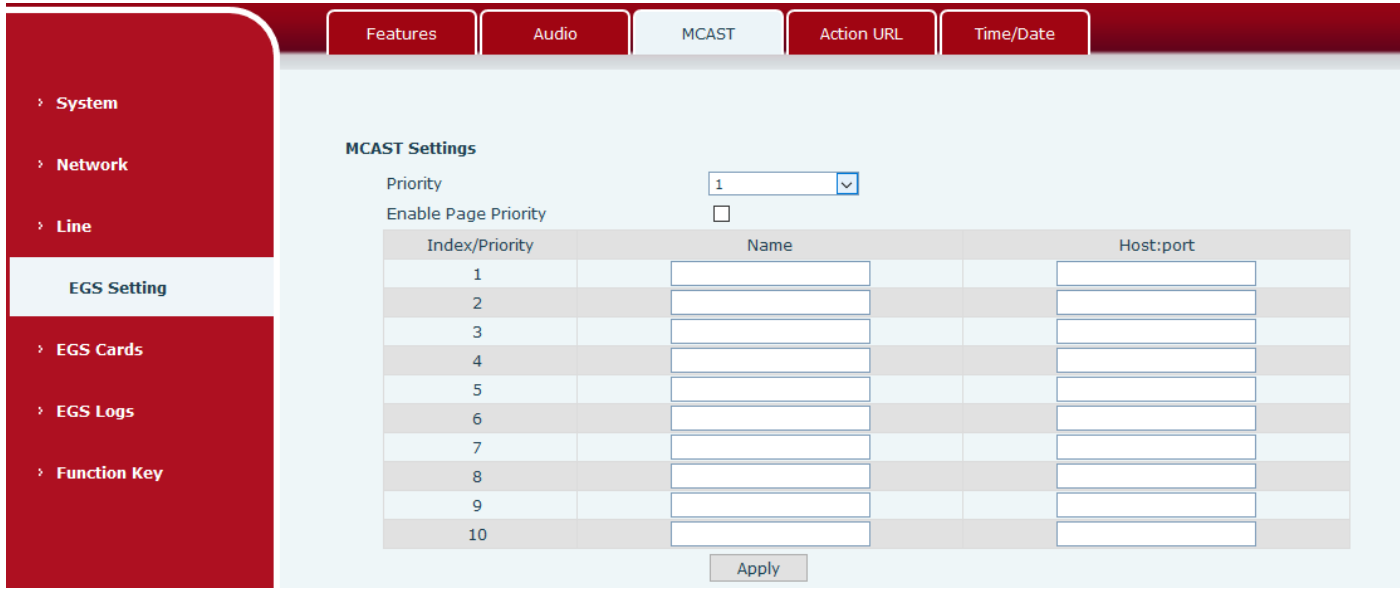

It is easy and convenient to use multicast function to send notice to each member of the multicast via setting the multicast key on the device and sending multicast RTP stream to pre-configured multicast address. By configuring monitoring multicast address on the device, monitor and play the RTP stream which sent by the multicast address.

#### **MCAST Settings**

Equipment can be set up to monitor up to 10 different multicast addresses, used to receive the multicast RTP stream sent by the multicast address.

Here are the ways to change equipment receiving multicast RTP stream processing mode in the Web interface: set the ordinary priority and enable page priority.

Priority:

In the drop-down box to choose priority of ordinary calls the priority, if the priority of the incoming flows of multicast RTP, lower precedence than the current common calls, device will automatically ignore the group RTP stream. If the priority of the incoming flow of multicast RTP is higher than the current common calls priority, device will automatically receive the group RTP stream, and keep the current common calls in state. You can also choose to disable in the receiving threshold drop-down box, the device will automatically ignore all local network multicast RTP stream.

- The options are as follows:
	- $\div$  1-10: To definite the priority of the common calls, 1 is the top level while 10 is the lowest
	- $\Diamond$  Disable: ignore all incoming multicast RTP stream
	- $\Diamond$  Enable the page priority:

Page priority determines the device how to deal with the new receiving multicast RTP stream

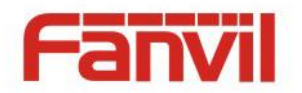

when it is in multicast session currently. When Page priority switch is enabled, the device will automatically ignore the low priority multicast RTP stream but receive top-level priority multicast RTP stream, and keep the current multicast session in state; If it is not enabled, the device will automatically ignore all receiving multicast RTP stream.

Web Settings:

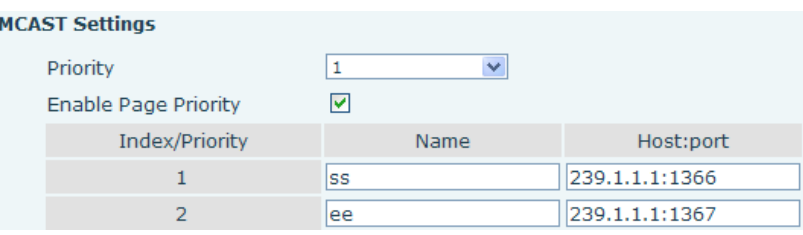

The multicast SS priority is higher than that of EE, which is the highest priority.

Note: when pressing the multicast key for multicast session, both multicast sender and receiver will beep.

#### **Listener configuration**

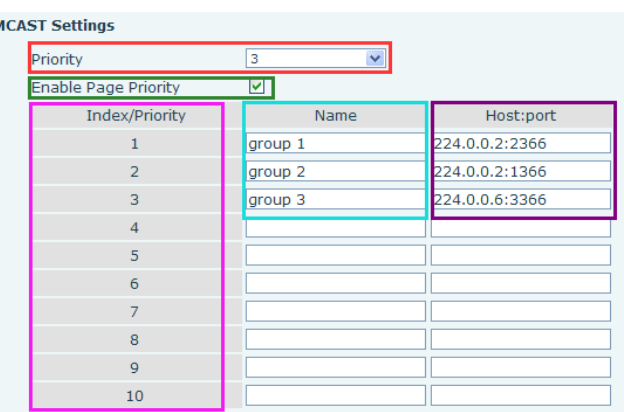

#### **Blue part (name)**

 "Group 1","Group 2" and "Group 3" are your setting monitoring multicast name.The group name will be displayed on the screen when you answer the multicast. If you have not set, the screen will display the IP: port directly.

#### **Purple part (host: port)**

It is a set of addresses and ports to listen, separated by a colon.

#### **Pink part (index / priority)**

Multicast is a sign of listening, but also the monitoring multicast priority. The smaller number refers to higher priority.

#### **Red part (priority)**

 It is the general call, non multicast call priority. The smaller number refers to high priority. The followings will explain how to use this option:

 $\Diamond$  The purpose of setting monitoring multicast "Group 1" or "Group 2" or "Group 3" launched a multicast call.

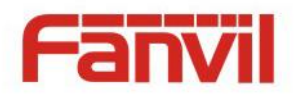

- $\Diamond$  All equipment has one or more common non multicast communication.
- $\Diamond$  When you set the Priority for the disable, multicast any level will not answer, multicast call is rejected.
- $\diamond$  when you set the Priority to a value, only higher than the priority of multicast can come in, if you set the Priority is 3, group 2 and group 3 for priority level equal to 3 and less than 3 were rejected, 1 priority is 2 higher than ordinary call priority device can answer the multicast message at the same time, keep the hold the other call.
- **Green part (Enable Page priority)**

Set whether to open more priority is the priority of multicast, multicast is pink part number. Explain how to use:

- $\Diamond$  The purpose of setting monitoring multicast "group 1" or "3" set up listening "group of 1" or "3" multicast address multicast call.
- $\Diamond$  All equipment has been a path or multi-path multicast phone, such as listening to "multicast" information group 2".
- $\Diamond$  If multicast is a new "group of 1", because "the priority group 1" is 2, higher than the current call "priority group 2" 3, so multicast call will can come in.
- $\Diamond$  If multicast is a new "group of 3", because "the priority group 3" is 4, lower than the current call "priority group 2" 3, "1" will listen to the equipment and maintain the "group of 2".

#### **Multicast service**

- **Send:** when configured ok, our key press shell on the corresponding equipment, equipment directly into the Talking interface, the premise is to ensure no current multicast call and 3-way of the case, the multicast can be established.
- **Lmonitor:** IP port and priority configuration monitoring device, when the call is initiated and incoming multicast, directly into the Talking interface equipment.

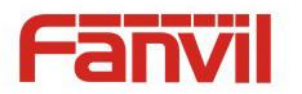

### <span id="page-37-0"></span>**e) Action URL**

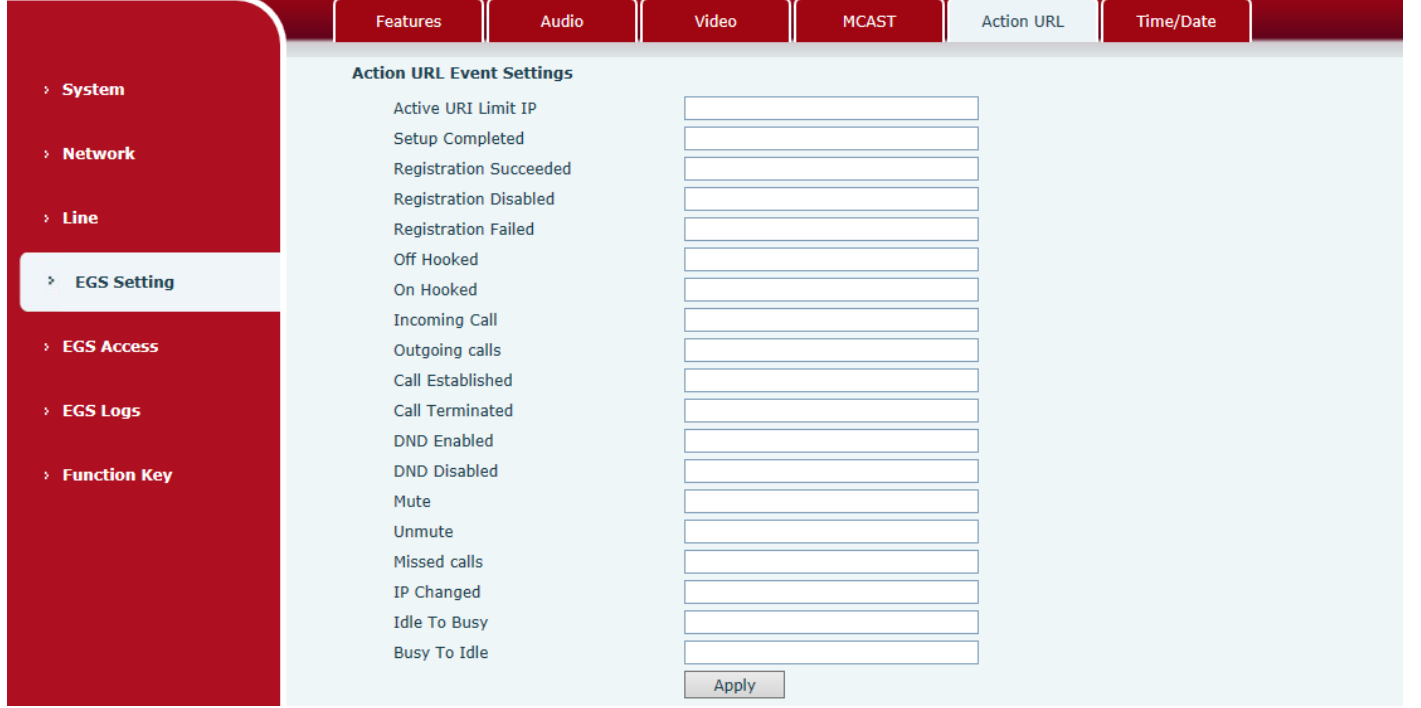

#### **Action URL Event Settings**

URL for various actions performed by the phone. These actions are recorded and sent as xml files to the server. Sample format is http://InternalServer /FileName.xml

### <span id="page-37-1"></span>**f) Time/Date**

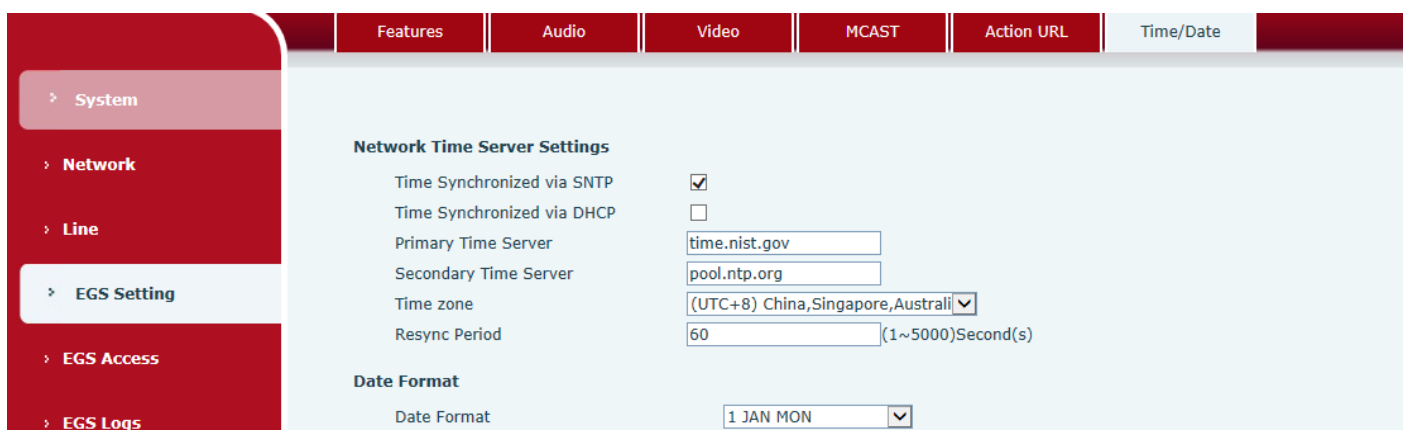

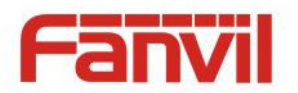

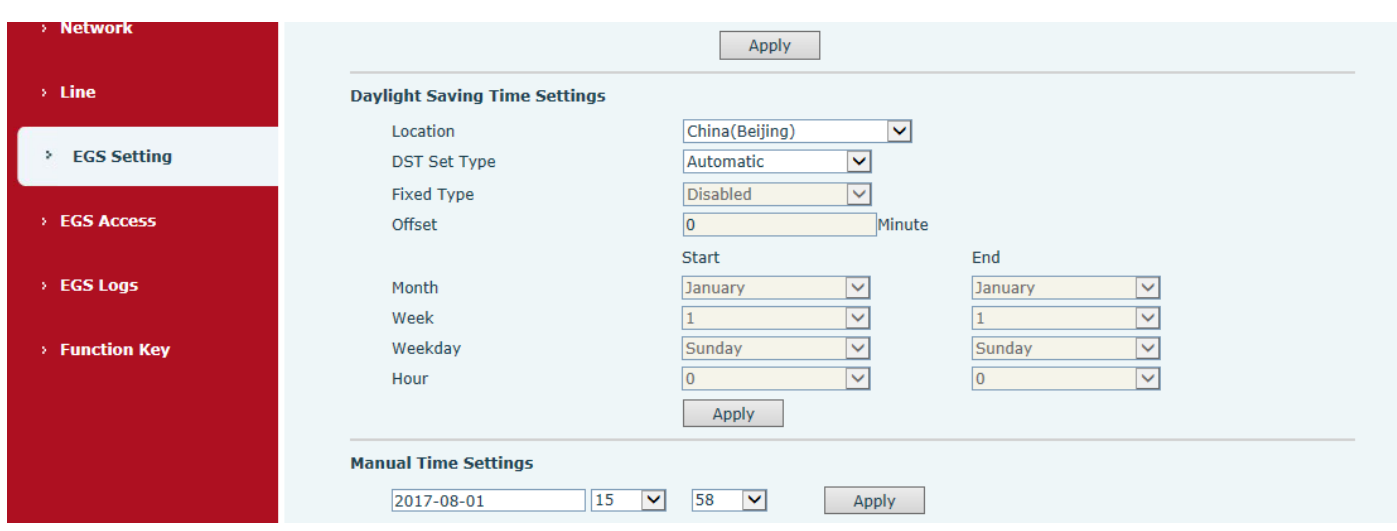

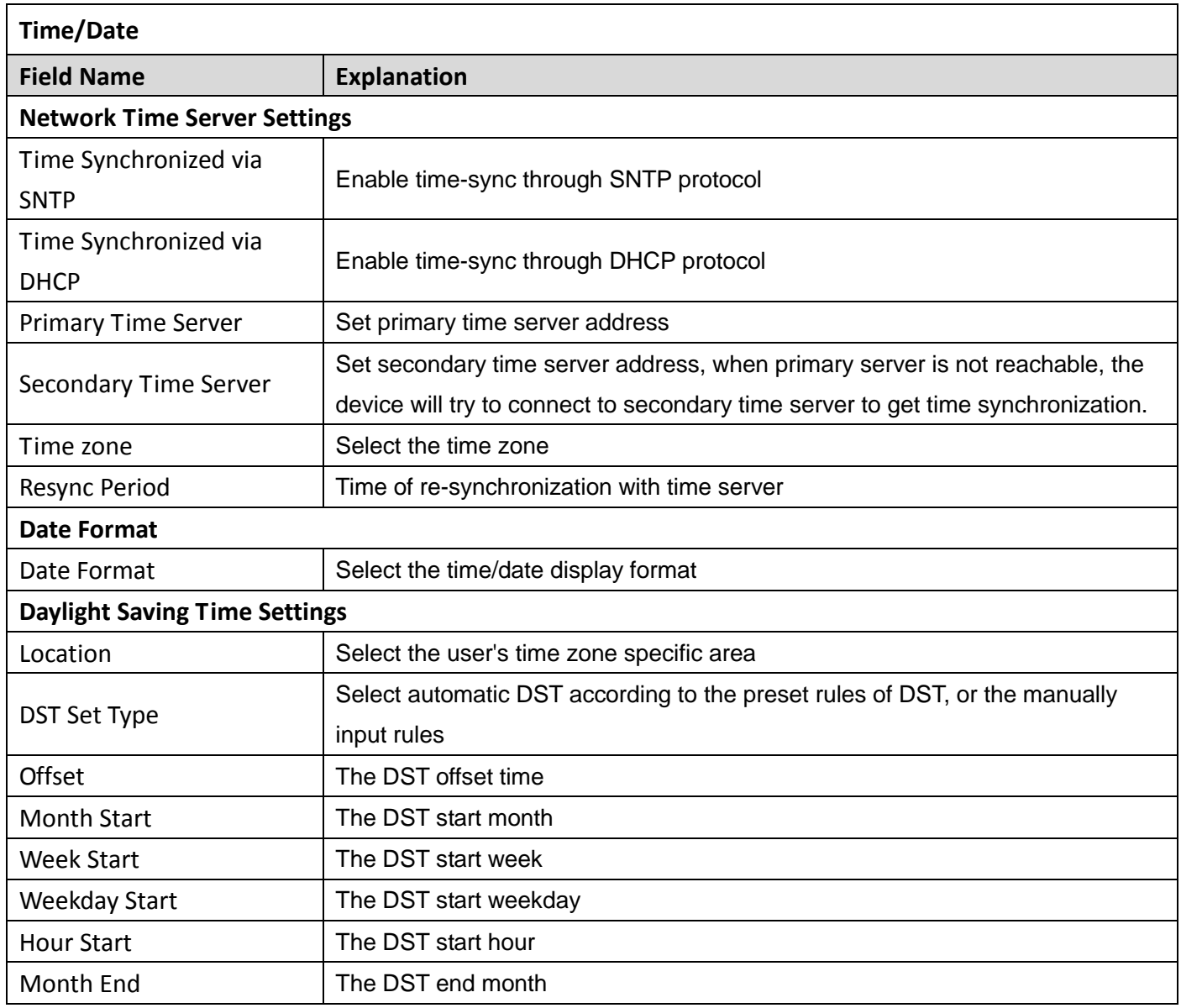

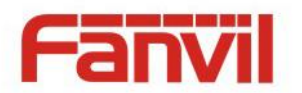

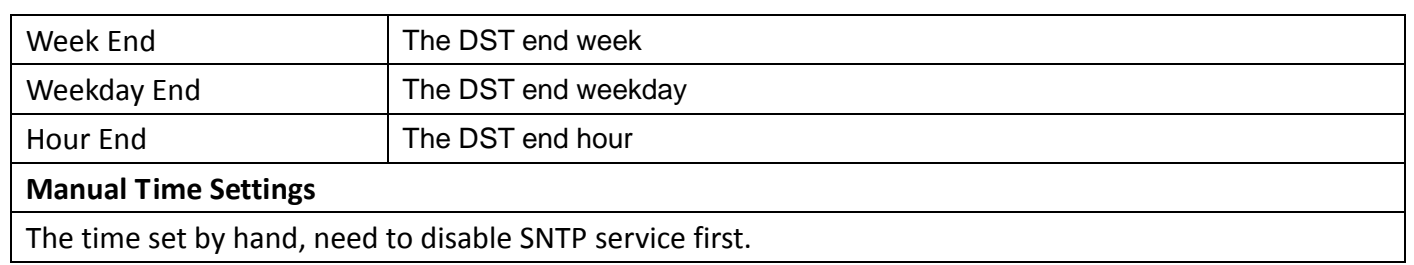

# <span id="page-39-0"></span>**(5) EGS Access**

![](_page_39_Picture_58.jpeg)

![](_page_39_Picture_59.jpeg)

![](_page_40_Picture_0.jpeg)

![](_page_40_Picture_217.jpeg)

![](_page_41_Picture_0.jpeg)

![](_page_41_Picture_172.jpeg)

# <span id="page-41-0"></span>**(6) EGS Logs**

According to open event log, can record up to 20W open event, after more than cover the old records. Click here to Save Logs Right click on the links to select save target as the door log can export CSV

### format.

![](_page_41_Picture_173.jpeg)

![](_page_42_Picture_0.jpeg)

# <span id="page-42-0"></span>**(7) Function Key**

![](_page_42_Picture_80.jpeg)

### **Key Event**

Set the key type to the Key Event.

![](_page_42_Picture_81.jpeg)

![](_page_42_Picture_82.jpeg)

### **Hot Key**

Enter the phone number in the input box, when you press the shortcut key, equipment will dial set telephone number. This button can also be used to set the IP address, press the shortcut key IP direct dial call.

![](_page_42_Picture_83.jpeg)

![](_page_43_Picture_0.jpeg)

![](_page_43_Picture_184.jpeg)

### **Multicast**

Multicast function is launched will voice messages sent to set the multicast address, all equipment to monitor the group multicast address can receive sponsors speech information, etc. Using multicast functionality can be simple and convenient to send notice to each member in the multicast.

Through the DSS Key configuration multicast calling WEB is as follows:

![](_page_43_Picture_185.jpeg)

![](_page_43_Picture_186.jpeg)

#### $\diamondsuit$  operation mechanism

Device through the DSS Key configuration of multicast address and port and started coding; set by WEB to monitor the multicast address and port; device sends a multicast, listens to the address of the device can receive the multicast content.

#### $\diamondsuit$  calling configuration

The call is already exists, and three party or initiated multicast communication, so it will not be able to launch a new multicast call.

![](_page_44_Picture_0.jpeg)

# <span id="page-44-0"></span>**V. Appendix**

# <span id="page-44-1"></span>**1. Technical parameters**

![](_page_44_Picture_199.jpeg)

![](_page_45_Picture_0.jpeg)

## <span id="page-45-0"></span>**2. Basic functions**

- 2 SIP Lines
- PoE Enabled
- Full-duplex speakerphone (HF)
- Numeric keypad (Dial pad or Password input)
- Intelligent DSS Keys (Speed Dial/intercom etc)
- Wall-mounting
- Integrated RFID Card reader
- 1 indoor switch interface
- 1 electric lock relay
- External power supply
- Door phone: call, password, RFID card, indoor switch
- Protection level: IP65, CE/FCC

### <span id="page-45-1"></span>**3. Schematic diagram**

![](_page_45_Picture_15.jpeg)

![](_page_46_Picture_0.jpeg)

# <span id="page-46-0"></span>**VI.Other instructions**

### <span id="page-46-1"></span>**1. Open door modes**

#### **Local control**

- **1) Local Password**
- $\Diamond$  Set <Local Password> (the password is "6789" by default) via DOOR PHONE\DOOR PHONE as above.
- $\Diamond$  Input password via keypad and press the "#" key, then the door will be unlocked.

#### **2) Private access code**

- $\Diamond$  Set <Add Access Rule\Access Code> and enable local authentication.
- $\Diamond$  Input access code via keypad and press the "#" key, then the door will be unlocked.

#### **Remote control**

- **1) Visitors call the owner**
- $\Diamond$  Visitors can call the owner via position speed dial or phone number. (After setting the speed dial key, visitors can press it to call direct.)
- $\Diamond$  The owner answers the call and presses the "\*" key to unlock the door for visitors.

#### **2) Owner calls visitors**

- $\Diamond$  Owner calls visitors via SIP phone.
- $\Diamond$  SIP door phone answers the call automatically.
- $\Diamond$  Owner inputs corresponding <Access codes> via SIP phone keypad to unlock the door.

#### $\bullet$  Swiping cards

 $\Diamond$  Use pre-assigned RFID cards to unlock the door, by touching RFID area of the device.

#### **Indoor switch**

 $\Diamond$  Press indoor switch, which is installed and connected with the device, to unlock the door.

![](_page_46_Picture_170.jpeg)

### <span id="page-46-2"></span>**2. Management of card**

#### **1) Administrator Table**

<Issuer> and <Revocation>

![](_page_47_Picture_0.jpeg)

![](_page_47_Picture_92.jpeg)

#### **Add Administrator cards**

Input a card's ID, selected <Issuer> or <Revocation> in the types and Clicked <Add>, you can add administrator card.

![](_page_47_Picture_93.jpeg)

#### **Delete Administrator cards**

Select the admin card of need to delete, click <Delete>.

![](_page_47_Picture_94.jpeg)

#### **2) Add user cards**

- **Method 1**: used to add cards for starters typically
- In web page < EGS Setting →Features →Card Reader Working Mode > option, select <Card Issuing>.

Switch-On Duration Card Reader Working Mode **Talk Duration** 

![](_page_47_Picture_95.jpeg)

- $\diamondsuit$  Click <Apply>, Card Reader would be entered the issuing status.
- $\diamond$  Use new card to touch card reader induction area, and then you might hear the confirmed indication tone from the device. Repeat step can to add more cards.
- In web page < EGS Setting →Features →Card Reader Working Mode > option, select <Normal>.

![](_page_47_Picture_96.jpeg)

![](_page_48_Picture_0.jpeg)

- $\diamondsuit$  Click <Apply>, Card Reader would be back to the Normal status.
- $\Diamond$  The issuing records can be found from the door card table list.

![](_page_48_Picture_89.jpeg)

- **Methods 2:** used to add cards for professionals
- $\Diamond$  Use <Issuer admin card> to touch card reader induction area, and it would be entered issuing card status.
- $\diamond$  Use new card to touch card reader induction area, and you might hear the confirmed indication tone from the device. Repeat step 2 to add more cards.
- $\diamond$  Use <Issuer admin card> to touch card reader induction area again, it would be back to normal working status.
- **Method 3:** use to add few cards
- $\Diamond$  Input cards number in <EGS Setting\Add Access Rule\ID> page, and then click <Add>

![](_page_48_Picture_90.jpeg)

Note: you can also use the USB card reader connected with PC to get cards ID automatically.

![](_page_48_Picture_12.jpeg)

![](_page_49_Picture_0.jpeg)

#### **3) Delete user cards**

- **Method 1:** used to batch delete cards for starters.
- $\diamond$  In web page < EGS Setting  $\rightarrow$  Features  $\rightarrow$  Card Reader Working Mode > option, select < Card Revoking>.

Card Reader Working Mode **Talk Duration** Local password

![](_page_49_Picture_146.jpeg)

- $\diamond$  Click <Apply>, Card Reader would be entered the revoking status.
- $\diamond$  Use card to touch card reader induction area, and you might hear the card reader confirmed indication tone. Repeat step can to delete more cards.
- In web page <EGS Setting →Features →Card Reader Working Mode >option, select <Normal>.

![](_page_49_Picture_147.jpeg)

 $\diamond$  Click <Apply>, Card Reader would be back to the Normal status.

- **Method 2**: used to batch add cards for intermediates.
- $\Diamond$  Use < Revocation admin card> to touch card reader induction area, and it would be entered revoking card status.
- $\Diamond$  Use the cards you want to delete from system, to touch card reader induction area, and you might hear the card reader confirmed indication tone. Repeat step 2 to delete cards.
- $\diamond$  Use <Revocation admin card> to touch card reader induction area, and it would be back to card read only status.
- **Method 3**: use to bulk delete or partially delete card records
- $\diamond$  In web page<EGS Cards  $\rightarrow$ Door Card Table>select the card ID and then click <Delete>.

**Note:** If you click <Delete All>, system will delete all the ID card records.

Access Table >>

![](_page_49_Picture_148.jpeg)